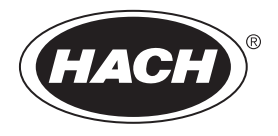

DOC026.92.80210

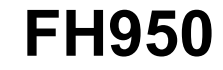

01/2022, Edition 8

**User Manual**

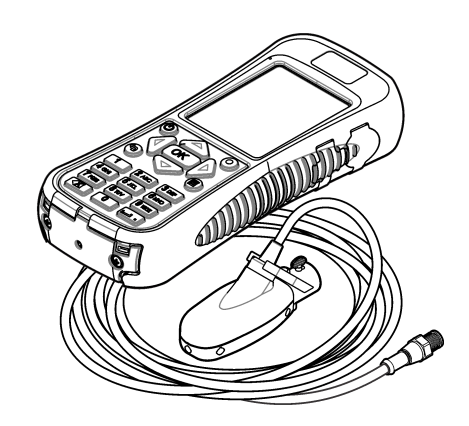

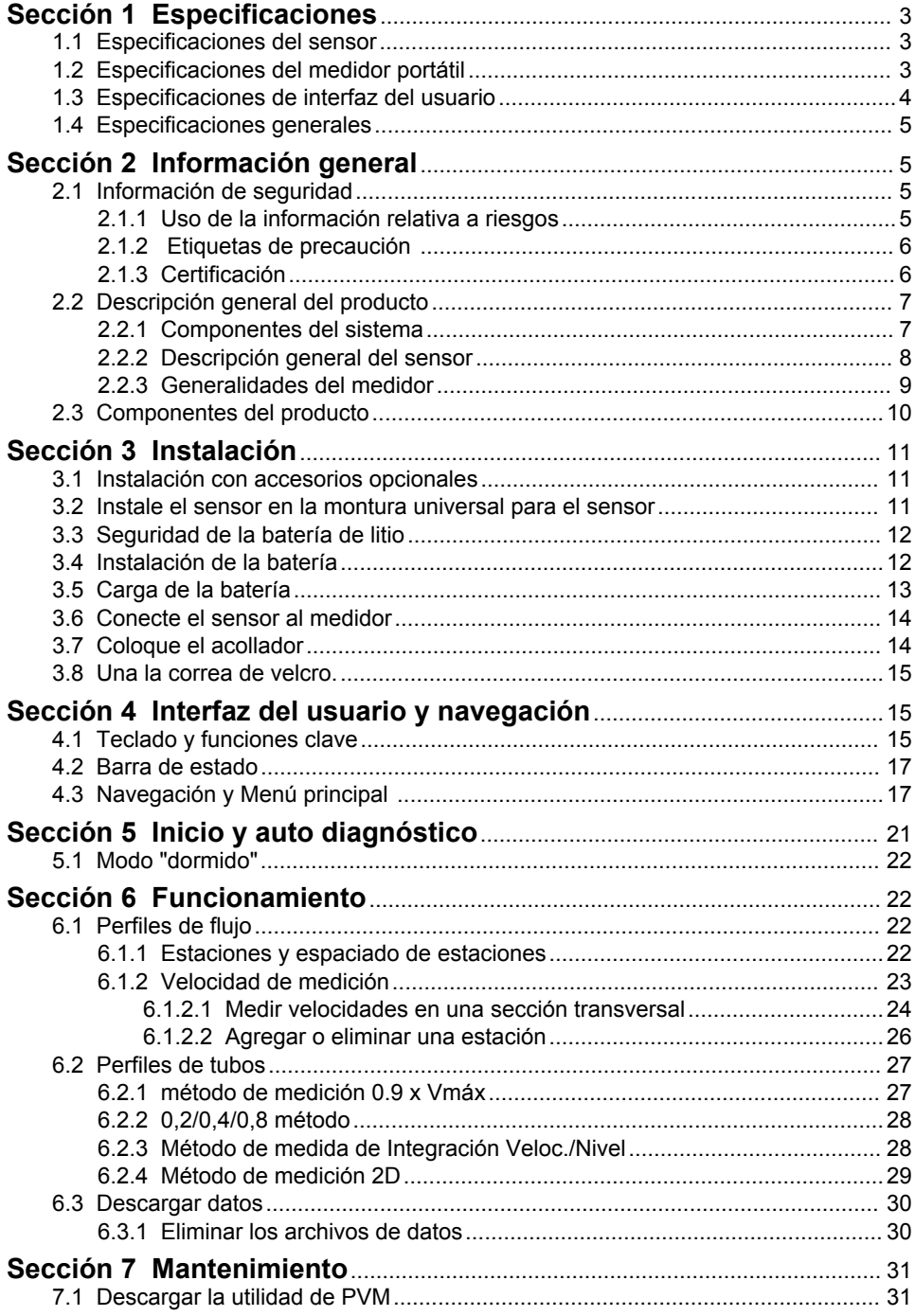

# **Table of Contents**

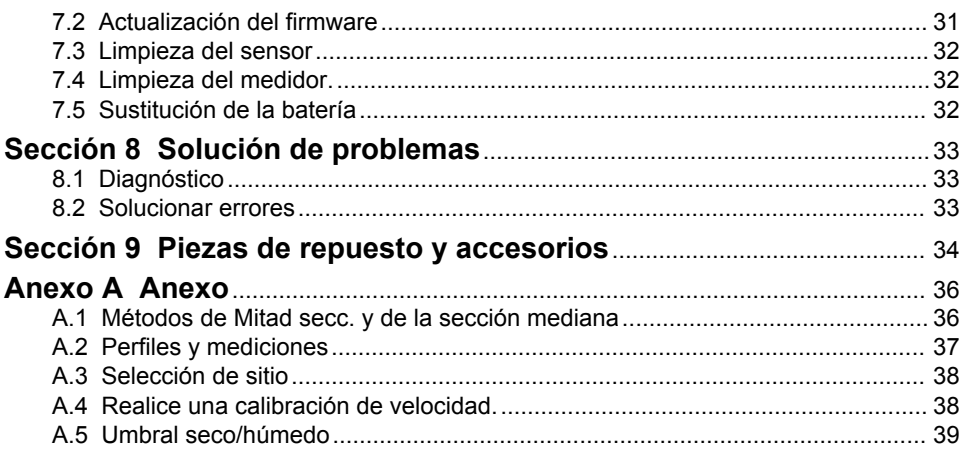

# <span id="page-4-0"></span>**Sección 1 Especificaciones**

Las especificaciones están sujetas a cambios sin previo aviso.

## **1.1 Especificaciones del sensor**

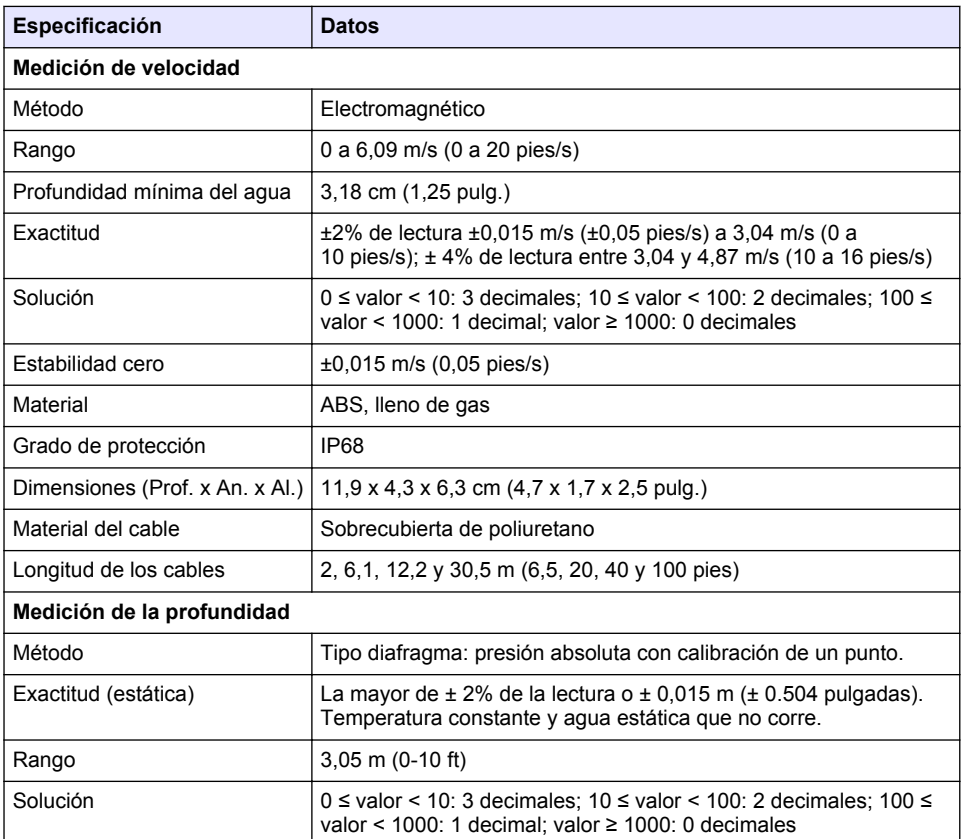

# **1.2 Especificaciones del medidor portátil**

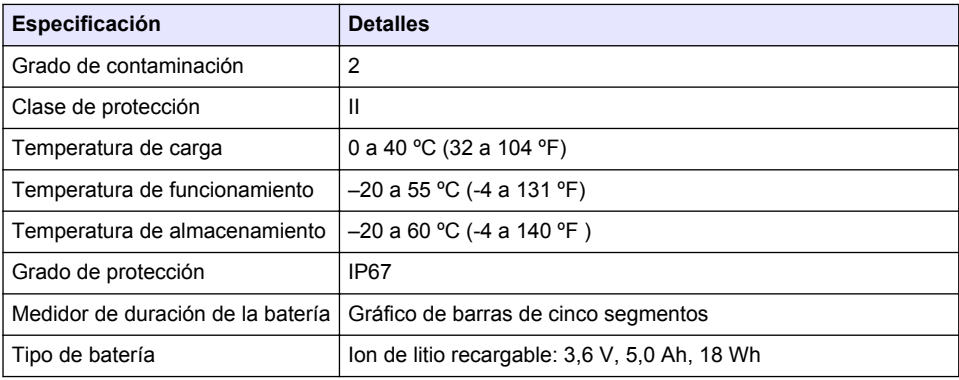

<span id="page-5-0"></span>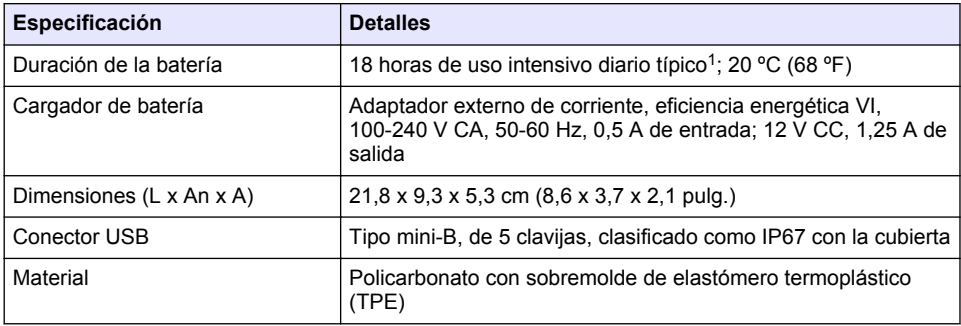

# **1.3 Especificaciones de interfaz del usuario**

| Especificación                | <b>Datos</b>                                                                                                    |  |
|-------------------------------|----------------------------------------------------------------------------------------------------|--|
| Visualizador de gráficos      | Color, LCD de 3,5" QVGA transflectivo (legible bajo luz solar<br>directa)                                                                                                    |  |
| Resolución de medición        | $0 \le$ valor < 10: 3 decimales; 10 $\le$ valor < 100: 2 decimales; 100 $\le$<br>valor < 1000: 1 decimal: valor $\geq$ 1000: 0 decimales                                                    |  |
| Teclado                       | Alfanumérico                                                                                                    |  |
| Modos de operación            | Tiempo real, perfilado                                                                                                    |  |
| Tipos de perfil               | Flujo, conducto                                                                                                    |  |
| Formas de conducto            | Circular, rectangular, trapezoidal, 2/3 huevoide, huevoide invertido<br>2/3                                                                                                    |  |
| Entradas de flujo             | Estaciones fijas, no fijas                                                                                                    |  |
| Rechazo de ruidos             | Seleccionable por el usuario, 50 Hz o 60 Hz                                                                                                    |  |
| Unidades de medida            | Velocidad: pies/s, m/s, cm/s, mm/s                                                                                                    |  |
|                               | Flujo: pies <sup>3</sup> /seg, millón de galones/día, galones/min, m <sup>3</sup> /seg,<br>$m^3/m$ in. m $^3$ /hora. m $^3$ /día. litros/seg. litros/min                                    |  |
|                               | Prof.: pulg., pies, m, cm, mm                                                                                                    |  |
| Cálculo de flujo              | Método de la sección media o mediana                                                                                                    |  |
| Diagnósticos                  | Autoprueba, teclado, pantalla, registro de eventos                                                                                                    |  |
| Métodos de perfil de conducto | 0.9 x Vmax, 0.2/0.4/0.8, integrador de velocidad y nivel, 2D                                                                                                    |  |
| Métodos de perfil de flujo    | 1, 2, 3, 4, 5 y 6 puntos (método de velocidad: USGS e ISO),<br>método KREPS de 2 puntos, método de superficie de 1 punto,<br>método de hielo de 1 y 2 puntos                                |  |
| Tipos de archivos             | Tiempo real, perfilado, registro de eventos                                                                                                    |  |
| Idiomas                       | Inglés, francés, español, alemán, italiano, holandés, danés, sueco,<br>chino, polaco, japonés, coreano, portugués, eslovaco, ruso,<br>húngaro, búlgaro, rumano, checo, turco, finés, griego |  |

<sup>1</sup> Definido como 30 minutos de configuración, seis períodos de 1 hora de uso continuo con un sensor activo y la pantalla con claridad máxima y 30 minutos de modo de descanso entre períodos de uso, descarga de datos y apagado.

# <span id="page-6-0"></span>**1.4 Especificaciones generales**

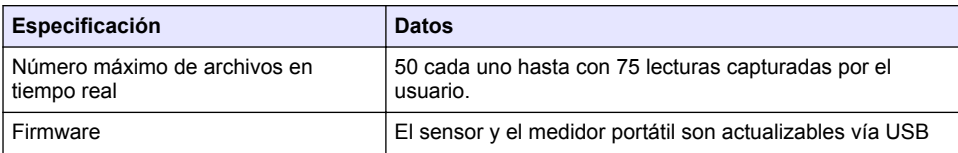

# **Sección 2 Información general**

En ningún caso el fabricante será responsable de ningún daño directo, indirecto, especial, accidental o resultante de un defecto u omisión en este manual. El fabricante se reserva el derecho a modificar este manual y los productos que describen en cualquier momento, sin aviso ni obligación. Las ediciones revisadas se encuentran en la página web del fabricante.

# **2.1 Información de seguridad**

El fabricante no es responsable de ningún daño debido a un mal uso de este producto incluyendo, sin limitación, daños directos, fortuitos o circunstanciales y reclamaciones sobre los daños que no estén recogidos en la legislación vigente. El usuario es el único responsable de identificar los riesgos críticos y de instalar los mecanismos adecuados de protección de los procesos en caso de un posible mal funcionamiento del equipo.

Sírvase leer todo el manual antes de desembalar, instalar o trabajar con este equipo. Ponga atención a todas las advertencias y avisos de peligro. El no hacerlo puede provocar heridas graves al usuario o daños al equipo.

Asegúrese de que la protección proporcionada por el equipo no está dañada. No utilice ni instale este equipo de manera distinta a lo especificado en este manual.

### **2.1.1 Uso de la información relativa a riesgos**

## **P E L I G R O**

Indica una situación potencial o de riesgo inminente que, de no evitarse, provocará la muerte o lesiones graves.

## **A D V E R T E N C I A**

Indica una situación potencial o inminentemente peligrosa que, de no evitarse, podría provocar la muerte o lesiones graves.

## **P R E C A U C I Ó N**

Indica una situación potencialmente peligrosa que podría provocar una lesión menor o moderada.

## *A V I S O*

Indica una situación que, si no se evita, puede provocar daños en el instrumento. Información que requiere especial énfasis.

## <span id="page-7-0"></span>**2.1.2 Etiquetas de precaución**

Lea todas las etiquetas y rótulos adheridos al instrumento. En caso contrario, podrían producirse heridas personales o daños en el instrumento. El símbolo que aparezca en el instrumento se comentará en el manual con una declaración de precaución.

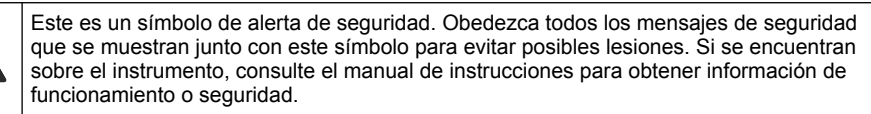

Este símbolo indica la presencia de dispositivos susceptibles a descargas electrostáticas. Asimismo, indica que se debe tener cuidado para evitar que el equipo sufra daño.

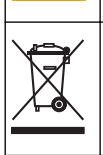

 $\sim$ 

En Europa, el equipo eléctrico marcado con este símbolo no se debe desechar mediante el servicio de recogida de basura doméstica o pública. Devuelva los equipos viejos o que hayan alcanzado el término de su vida útil al fabricante para su eliminación sin cargo para el usuario.

## **2.1.3 Certificación**

# **P R E C A U C I Ó N**

Este equipo no está diseñado para su uso en entornos residenciales y puede que no brinde la protección adecuada para la recepción de radio en dichos entornos.

#### **Reglamentación canadiense sobre equipos que provocan interferencia, ICES-003, Clase A**

Registros de pruebas de control del fabricante.

Este aparato digital de clase A cumple con todos los requerimientos de las reglamentaciones canadienses para equipos que producen interferencias.

Cet appareil numérique de classe A répond à toutes les exigences de la réglementation canadienne sur les équipements provoquant des interférences.

### **FCC Parte 15, Límites Clase "A"**

Registros de pruebas de control del fabricante. Este dispositivo cumple con la Parte 15 de las normas de la FCC estadounidense. Su operación está sujeta a las siguientes dos condiciones:

- **1.** El equipo no puede causar interferencias perjudiciales.
- **2.** Este equipo debe aceptar cualquier interferencia recibida, incluyendo las interferencias que pueden causar un funcionamiento no deseado.

Los cambios o modificaciones a este equipo que no hayan sido aprobados por la parte responsable podrían anular el permiso del usuario para operar el equipo. Este equipo ha sido probado y encontrado que cumple con los límites para un dispositivo digital Clase A, de acuerdo con la Parte 15 de las Reglas FCC. Estos límites están diseñados para proporcionar una protección razonable contra las interferencias perjudiciales cuando el equipo está operando en un entorno comercial. Este equipo genera, utiliza y puede irradiar energía de radio frecuencia, y si no es instalado y utilizado de acuerdo con el manual de instrucciones, puede causar una interferencia dañina a las radio comunicaciones. La operación de este equipo en un área residencial es probable que produzca interferencias dañinas, en cuyo caso el usuario será requerido para corregir la interferencia bajo su propio cargo. Pueden utilizarse las siguientes técnicas para reducir los problemas de interferencia:

- **1.** Desconecte el equipo de su fuente de alimentación para verificar si éste es o no la fuente de la interferencia.
- **2.** Si el equipo está conectado a la misma toma eléctrica que el dispositivo que experimenta la interferencia, conecte el equipo a otra toma eléctrica.
- **3.** Aleje el equipo del dispositivo que está recibiendo la interferencia.
- <span id="page-8-0"></span>**4.** Cambie la posición de la antena del dispositivo que recibe la interferencia.
- **5.** Trate combinaciones de las opciones descritas.

## **2.2 Descripción general del producto**

El sistema de velocidad portátil se usa en el campo, en el laboratorio y en los municipios. Con este sistema se pueden medir los flujos turbulentos, ruidosos y bajos.

Cuando el sensor se coloca en agua que corre, un campo magnético alrededor del sensor crea un voltaje proporcional a la velocidad de flujo. Esta amplitud de voltaje, que representa el índice de flujo de agua alrededor del sensor, es captada por electrodos en el sensor y procesada por el microprocesador del sensor. La señal procesada se transmite digitalmente por medio del cable del sensor al medidor portátil y la información que se muestra en la pantalla del medidor. El sistema incluye un medidor portátil, un sensor con cable y accesorios.

El medidor y el sensor obtienen información de velocidad de los conductos y flujos. Estas mediciones son importantes para la calibración en las industrias de las aguas residuales municipales, como así también para evaluaciones de impacto ambiental. desarrolla y mantiene las curvas de relación de etapa de descarga.

Están disponibles dos tipos de sensor: solo velocidad y velocidad con profundidad. Este manual cubre los dos tipos de sensores. Si la información es aplicable a un tipo específico de sensor, este hecho se indica en el texto.

#### **2.2.1 Componentes del sistema**

En la [Figura 1](#page-9-0) se muestra una visión general del sistema ensamblado.En la Consulte la documentación que acompaña los componentes individuales o accesorios para obtener más información

### <span id="page-9-0"></span>**Figura 1 Componentes ensamblados**

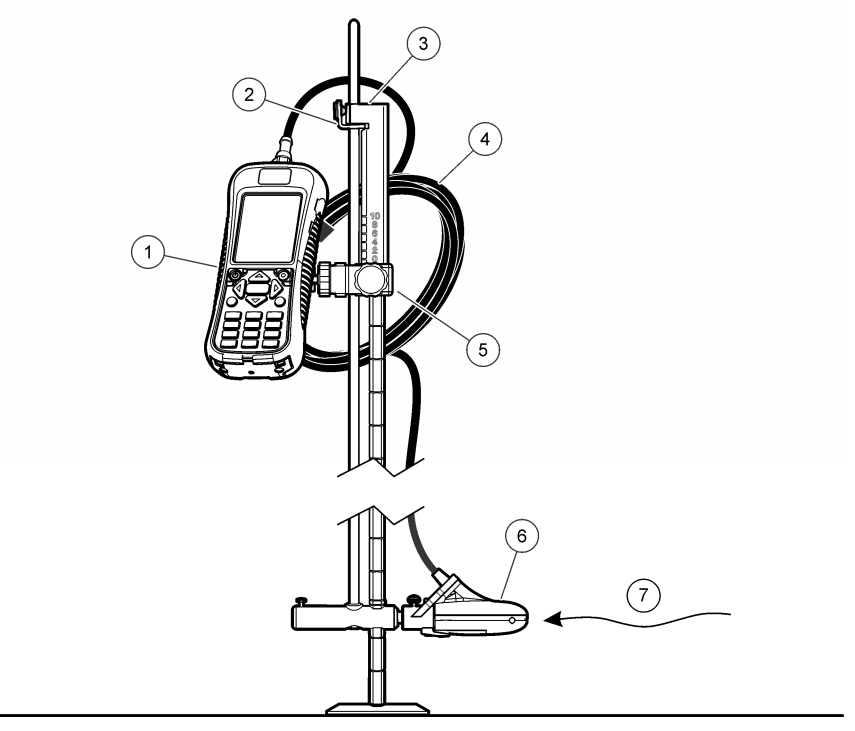

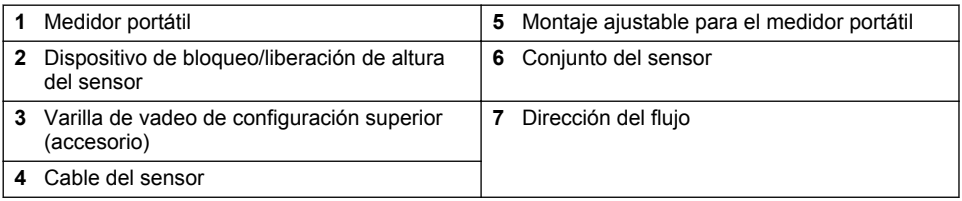

## **2.2.2 Descripción general del sensor**

[Figura 2](#page-10-0) muestra los componentes principales del sensor. Instrucciones para conectar el sensor a una varilla de vadeo estándar o de configuración superior acompañan al accesorio

<span id="page-10-0"></span>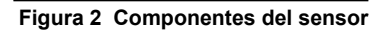

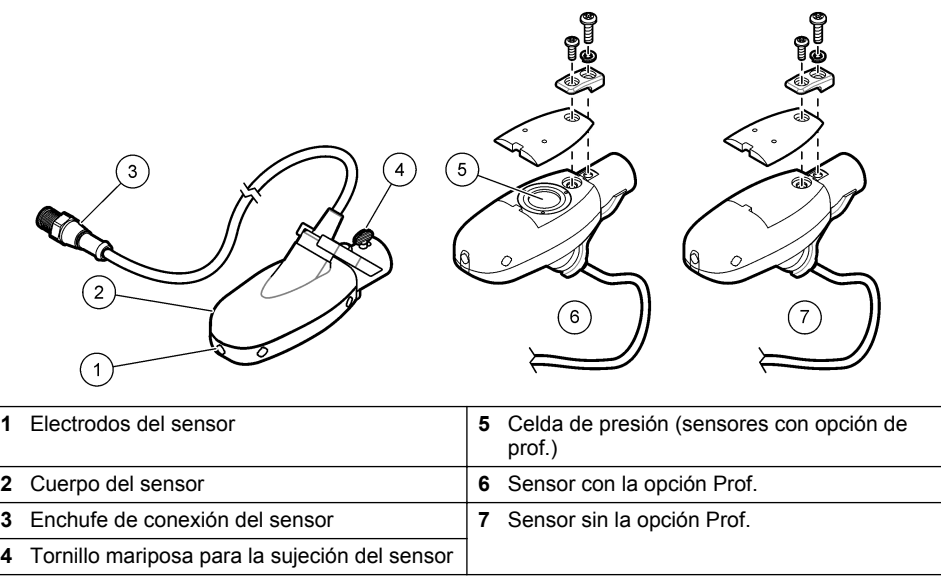

## **2.2.3 Generalidades del medidor**

[Figura 3](#page-11-0) muestra las características del medidor.

<span id="page-11-0"></span>**Figura 3 Componentes del medidor**

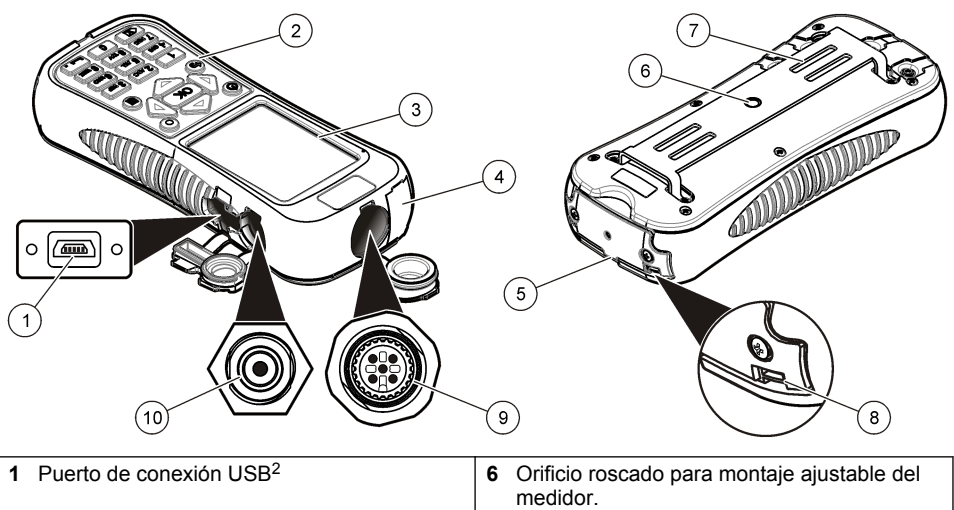

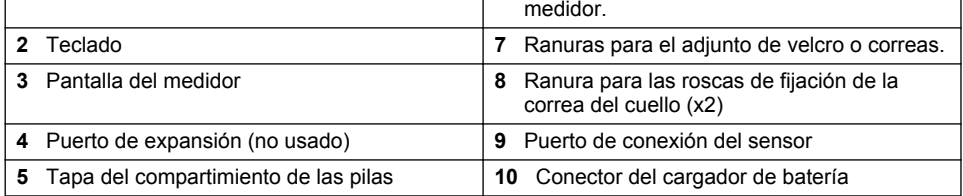

# **2.3 Componentes del producto**

Cuando adquiera un sistema completo, diríjase [aFigura 4](#page-12-0)para asegurarse que ha recibido todos los componentes. Si falta algún elemento, o alguno está dañado, póngase en contacto con el fabricante o con un representante de ventas inmediatamente.

<sup>2</sup> La batería no debe cargarse a través de la conexión USB.

#### **Figura 4 Componentes del sistema**

<span id="page-12-0"></span>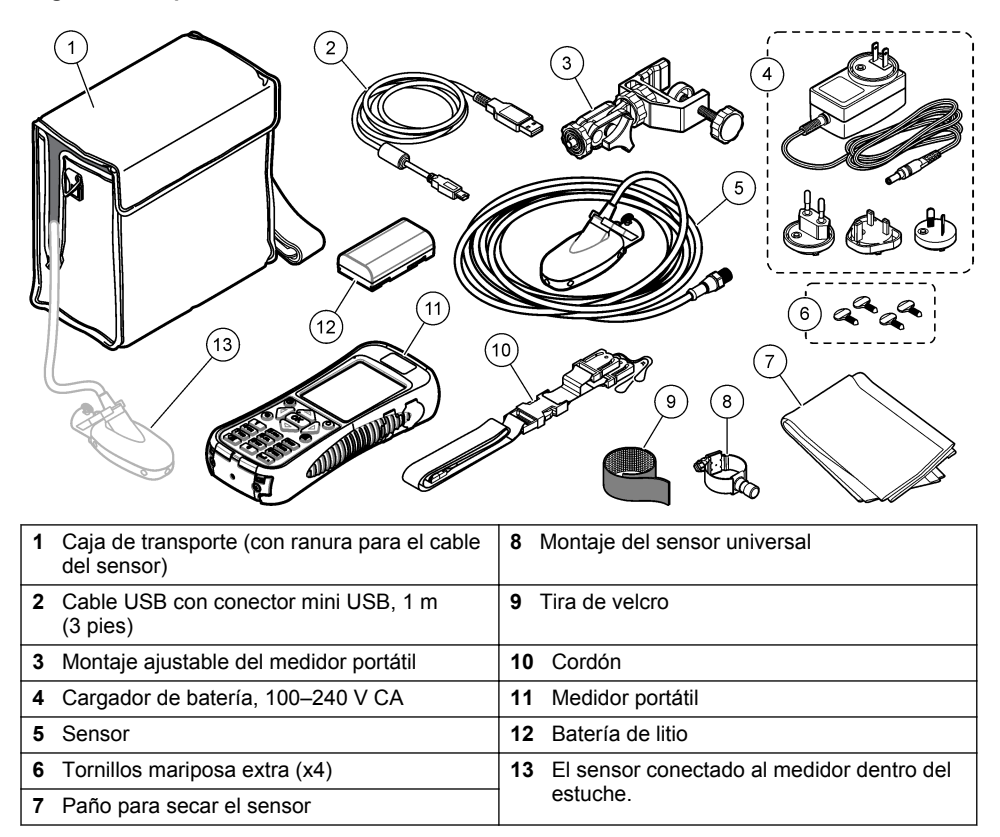

# **Sección 3 Instalación**

## **3.1 Instalación con accesorios opcionales**

Coloque el medidor en una varilla de vadeo para usar en entornos de flujo de etapa baja donde se puede vadear el flujo. Los accesorios opcionales permiten que el usuario tome mediciones desde un puente o con un cable sobre un cauce. Un peso con forma de torpedo mantiene el sensor en su lugar bajo el agua. Para obtener más información, consulte la documentación que se proporciona con el accesorio.

# **3.2 Instale el sensor en la montura universal para el sensor**

Use la montura universal para el sensor para conectar el sensor a polos de 1 pulgada o menos de diámetro. Para un funcionamiento correcto y lecturas exactas, la parte frontal del sensor debe estar contracorriente con los electrodos en contacto absoluto con el flujo.

*Nota: Mantenga los electrodos del sensor libres de sustancias no conductivas como aceite y grasa. Para eliminar la contaminación del sensor, consulte* [Limpieza del sensor](#page-33-0) *en la página 32*

**1.** La parte frontal del sensor es redonda y contiene tres electrodos. El sensor tiene un orificio de montaje y un tornillo mariposa en la parte superior. Coloque el eje de montaje del montaje universal en el orificio de montaje en la parte trasera del sensor. Asegúrese de que el eje de

<span id="page-13-0"></span>montaje esté completamente unido al orificio de montaje y el tornillo mariposa esté unido con la muesca.

- **2.** Ajuste el tornillo mariposa a mano.
- **3.** Mueve un polo de 1 pulgada o menos de diámetro a través de la abrazadera de la montura universal para el sensor. Ajuste la abrazadera. *Nota: Junto con el accesorio se ofrecen las instrucciones para montar el sensor en una varilla de vadeo de configuración estándar o superior.*

# **3.3 Seguridad de la batería de litio**

## **A D V E R T E N C I A**

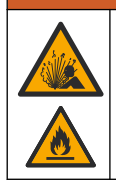

Peligro de incendio y explosión. Si se exponen a condiciones abusivas, las baterías de litio pueden calentarse, explotar o inflamarse y causar lesiones graves.

- No utilice la batería si presenta daños visibles.
- No utilice la batería tras producirse un fuerte choque o vibración.
- No exponga la batería al fuego.
- Mantenga la batería a temperaturas inferiores a 60 ºC (140 ºF).
- Mantenga la batería seca y alejada del agua.
- Evite el contacto entre los terminales de la batería positivo y negativo.
- No permita que personas no autorizadas toquen la batería.
- Deseche la batería de acuerdo con las normativas locales, regionales y nacionales.
- No utilice ni almacene la unidad en un lugar donde reciba luz solar directa, cerca de una fuente de calor o en entornos con una temperatura elevada, como un vehículo cerrado expuesto a la luz solar directa.

## **3.4 Instalación de la batería**

# **A D V E R T E N C I A**

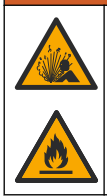

Peligro de incendio y explosión. Este equipo cuenta con una pila de litio de alto rendimiento, que es inflamable y puede provocar un incendio o explosión, incluso sin energía. Para mantener el nivel de seguridad que proporciona la carcasa del instrumento, la cubierta debe instalarse y asegurarse con el hardware suministrado.

## **A D V E R T E N C I A**

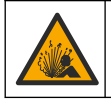

Peligro de explosión e incendio. No se permite la sustitución de la pila. Utilice únicamente pilas suministradas por el fabricante del instrumento.

Instale la batería de litio suministrada como se muestra en la [Figura 5.](#page-14-0)

#### **Figura 5 Instalación de la batería**

<span id="page-14-0"></span>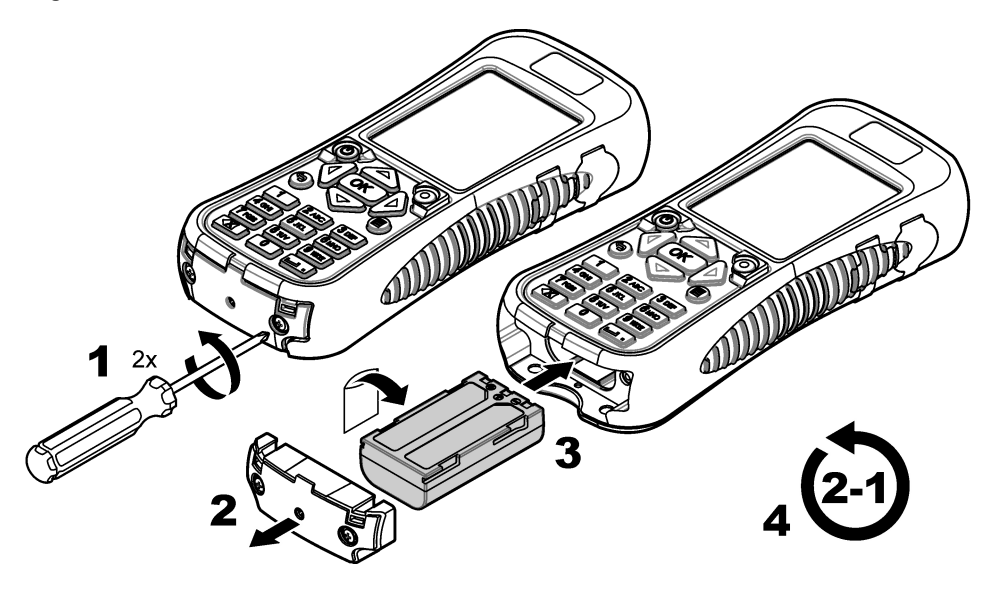

## **3.5 Carga de la batería**

*Nota: No se permite la sustitución del cargador de la batería. Use solamente el cargador especificado en la lista de piezas y accesorios para el instrumento. Consulte* [Piezas de repuesto y accesorios](#page-35-0) *en la página 34.*

Antes del primer uso, cargue completamente la batería del instrumento mediante el cargador de batería suministrado. Una batería descargada tarda aproximadamente 8 horas en cargarse completamente.

Una carga de batería completa proporcionará energía al sistema durante aproximadamente 10-11 horas con uso constante. Cuando el nivel de carga de la batería se reduce a 3,4V o menos, la pantalla muestra una advertencia y el medidor se apaga automáticamente. Se debe recargar la batería antes de que la unidad pueda funcionar otra vez.

- **1.** Asegúrese de usar el tipo de enchufe del cargador de batería indicado para la ubicación geográfica.
- **2.** Conecte el cargador de batería a una toma de corriente con conexión a tierra.
- **3.** Enchufe el cargador de batería al conector para cargador de batería del instrumento. Consulte [Generalidades del medidor](#page-10-0) en la página 9. El nivel de carga de la batería se muestra en la pantalla.

Cerca del puerto de carga una luz azul indica que la batería se está cargando. Cuando se completa un proceso de carga, la luz azul se apaga.

*Nota: El medidor no funciona mientras se carga la batería. La batería no carga mediante conexión de cable USB*

# <span id="page-15-0"></span>**3.6 Conecte el sensor al medidor**

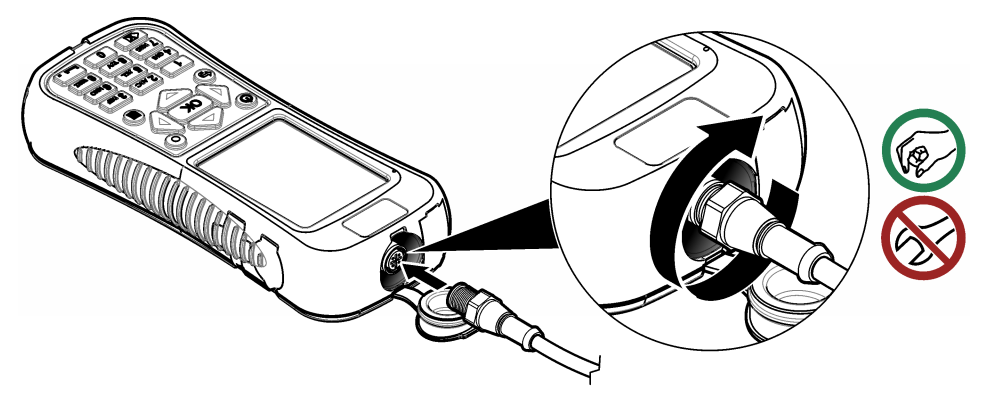

# **3.7 Coloque el acollador**

Coloque el acollador para poder usar el medidor cómodamente alrededor del cuello.

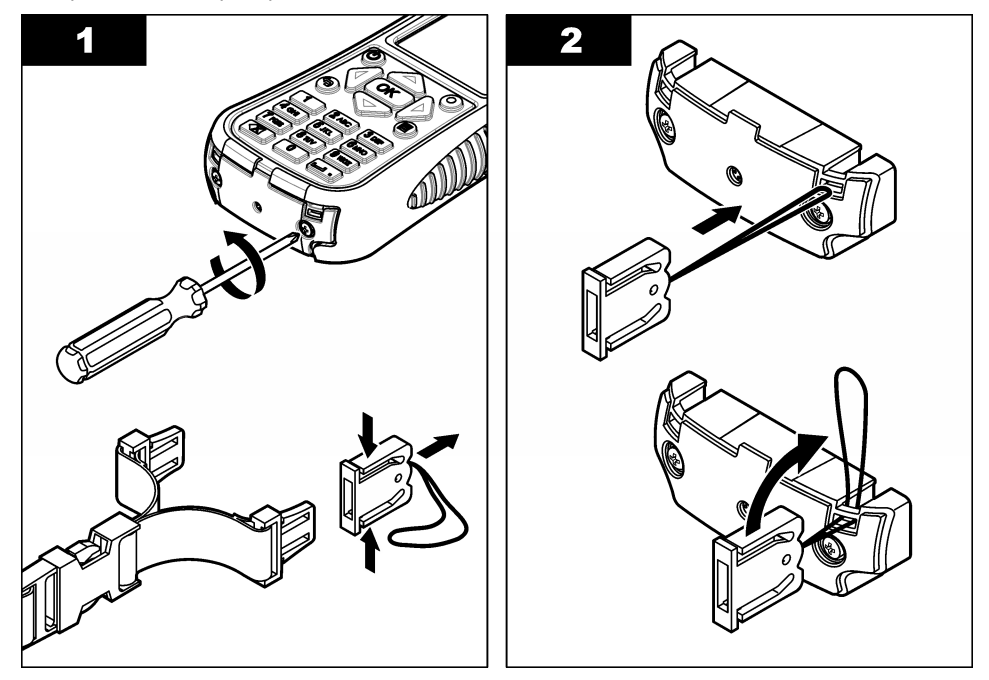

<span id="page-16-0"></span>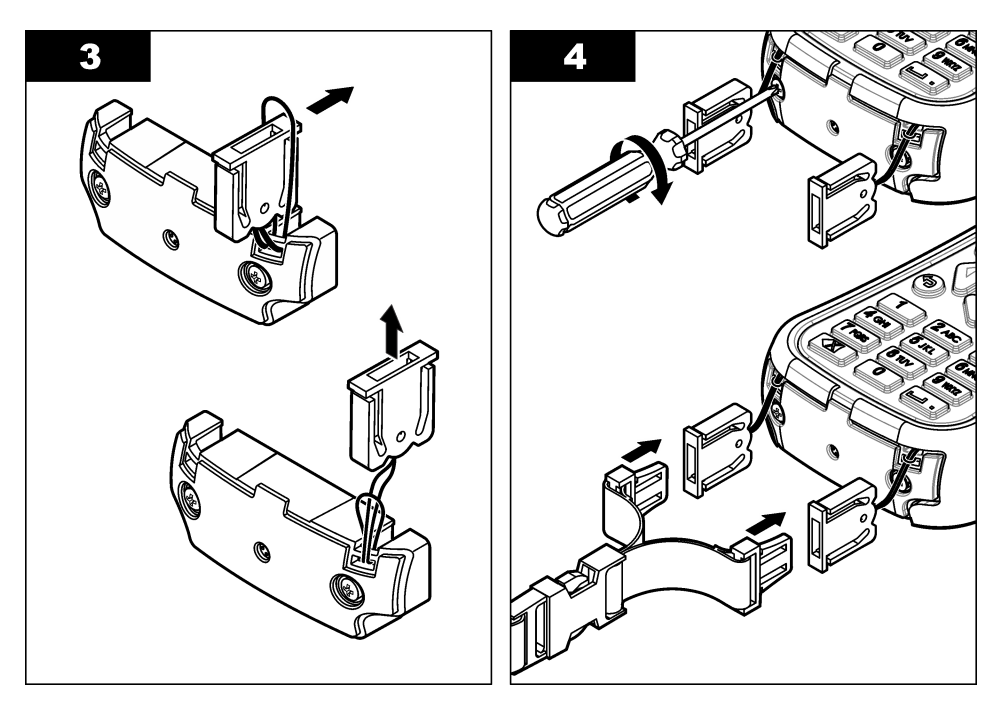

## **3.8 Una la correa de velcro.**

Use la correa de velcro para sujetar el cable extra Consulte la Figura 6.

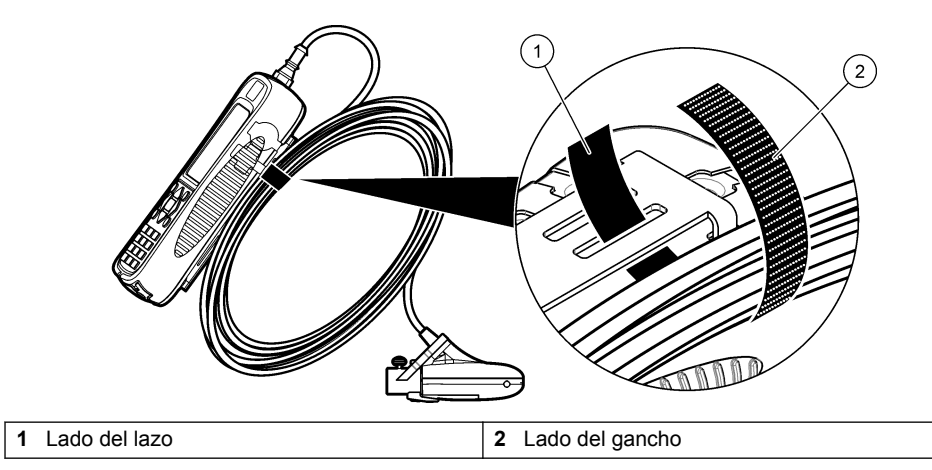

## **Figura 6 Una la correa de velcro.**

# **Sección 4 Interfaz del usuario y navegación**

# **4.1 Teclado y funciones clave**

[Figura 7](#page-17-0) muestra el teclado del medidor. [Tabla 1](#page-17-0) indica las funciones para cada tecla o tipo de tecla.

# <span id="page-17-0"></span>**Figura 7 Teclado**

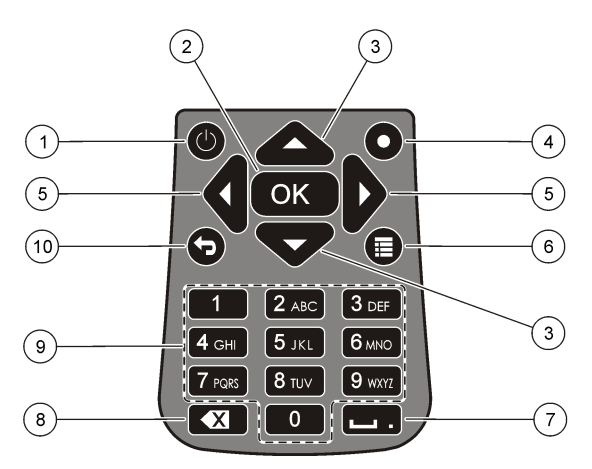

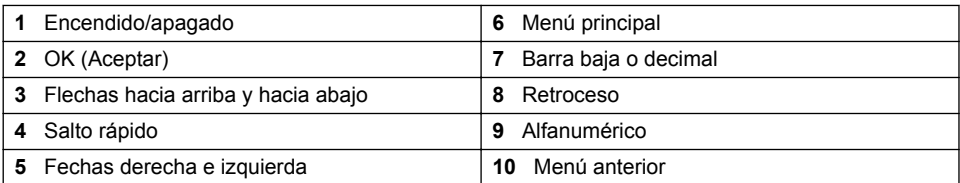

### **Tabla 1 Descripción de tecla**

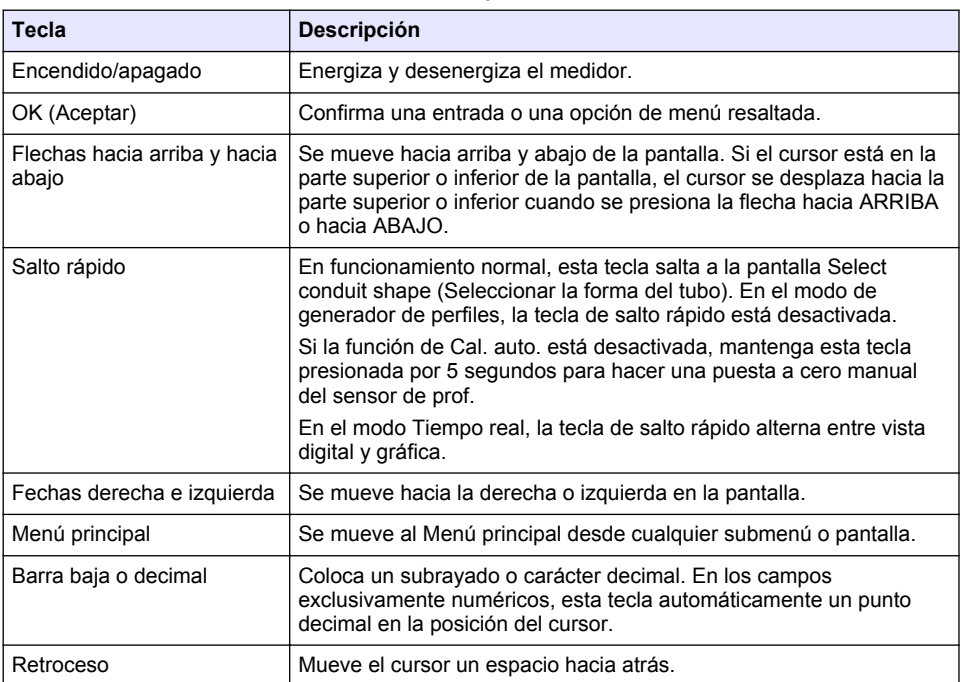

#### **Tabla 1 Descripción de tecla (continúa)**

<span id="page-18-0"></span>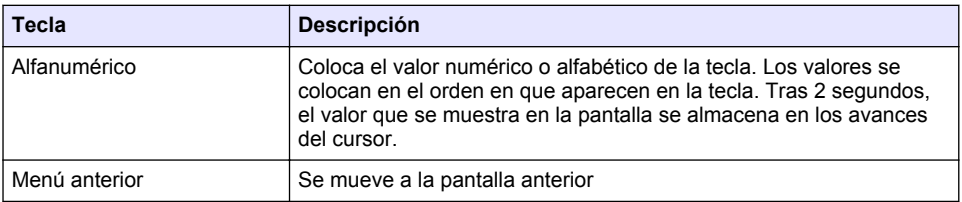

## **4.2 Barra de estado**

Se ve una barra de estado en la parte superior de la pantalla. En Tabla 2 podrá encontrar las descripciones de la información de la barra de estado.

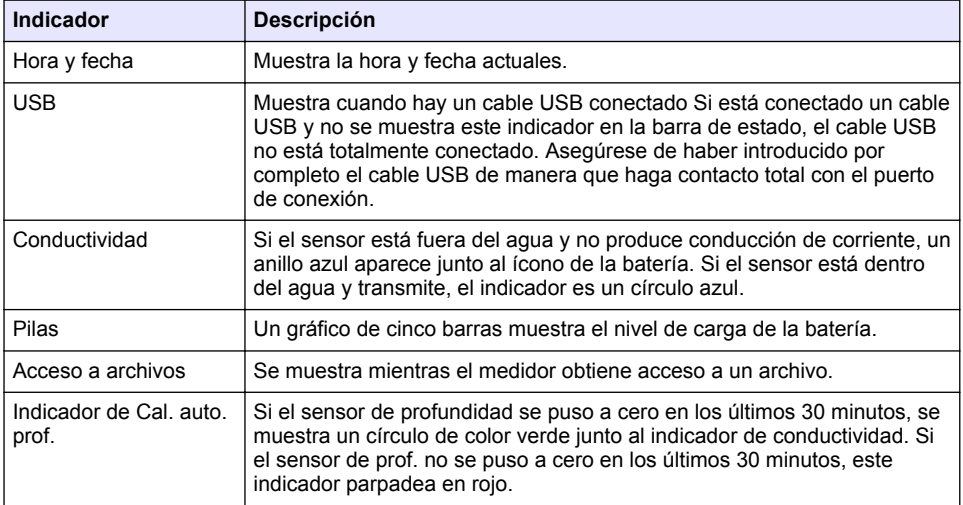

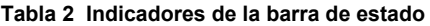

# **4.3 Navegación y Menú principal**

Pulse **Aceptar** para confirmar una opción seleccionada del menú o un valor que se muestra en la pantalla. Seleccionar Más y presione **OK** para ver pantallas adicionales y opciones si estuvieran disponibles. Presione el botón Menú principal para ir al Menú principal desde un submenú.

*Nota: Algunas operaciones no se pueden completar a menos que un sensor esté conectado al medidor. Si se intenta realizar estas operaciones cuando no hay un sensor conectado, la pantalla muestra un mensaje de error. Conecte un sensor e intente realizar la operación nuevamente.*

**1. Tiempo real**—Seleccionar esta opción para obtener la velocidad en tiempo real y la información de profundidad. (Un sensor con capacidad de profundidad es necesario para leer la Prof.) Un ejemplo de una Pantalla en tiempo real para sensores con solo velocidad se muestra en [Figura 8](#page-19-0) Pantalla en tiempo real para sensores con Veloc. y profund. se muestra en [Figura 9](#page-20-0) El formato de la información y opciones mostradas depende del tipo de sensor utilizado. En el modo Tiempo real, la tecla de salto rápido alterna entre vista digital y gráfica de la información en tiempo real.

<span id="page-19-0"></span>La velocidad se actualiza en el modo de filtro FPA según el tiempo promedio de período fijo. En el modo de filtro RC, la velocidad se actualiza constantemente en pantalla cada 250 ms.

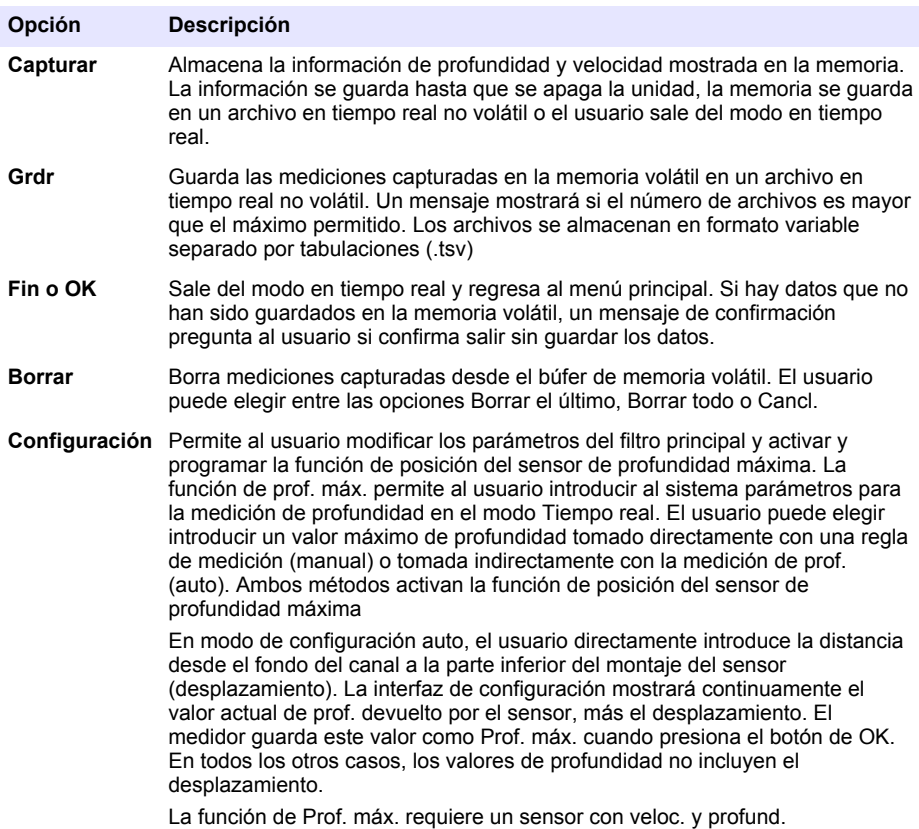

**ArchivosoVer** Muestra un resumen de cada archivo en tiempo real guardado en la memoria no volátil. Los archivos se pueden ver individualmente y eliminarse.

### **Figura 8 Pantalla en tiempo real**

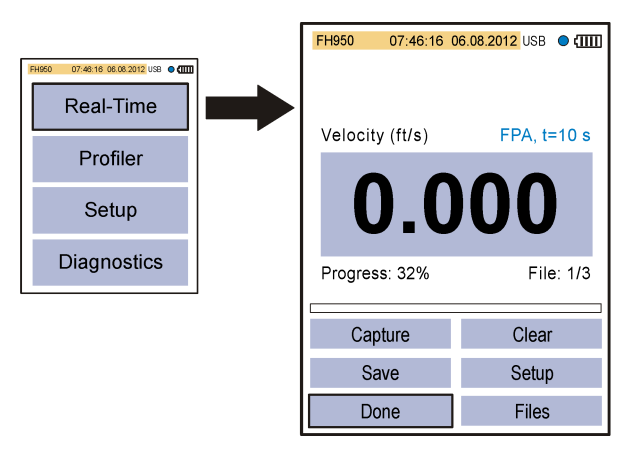

<span id="page-20-0"></span>**Figura 9 Pantalla en tiempo real para sensor con Prof.**

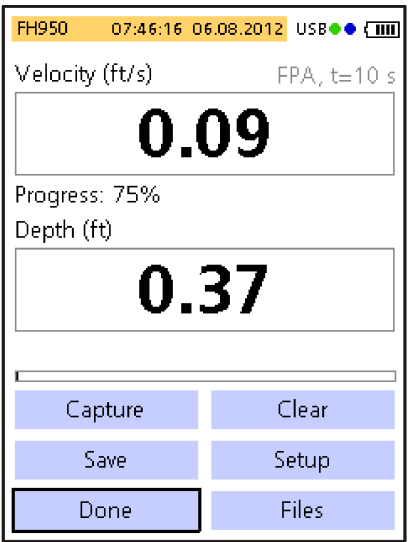

**2. Generador perf.—** Seleccionar esta opción para realizar mediciones del flujo y de tubo. El medidor muestra indicaciones cuando se requiere la intervención del usuario. Un porcentaje de la memoria restante se asigna en resolución de 1%. Consulte la [Anexo](#page-37-0) en la página 36 para obtener más información sobre perfiles.

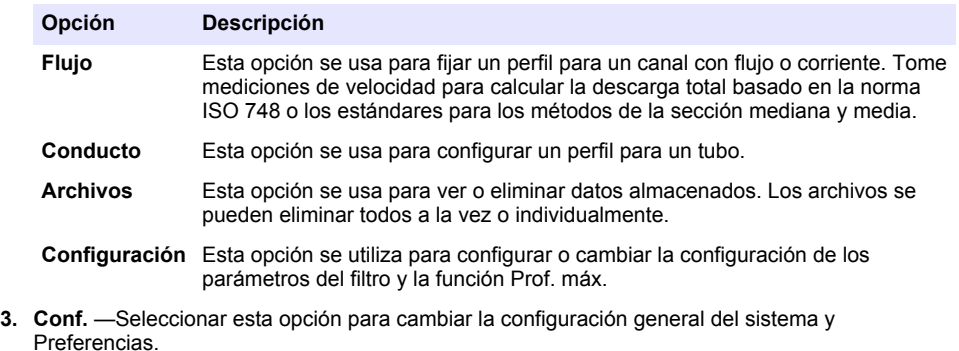

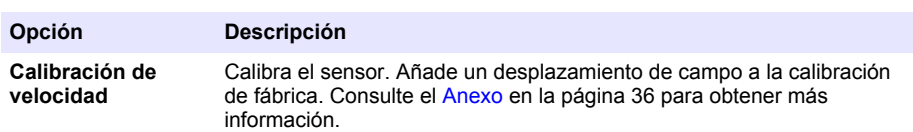

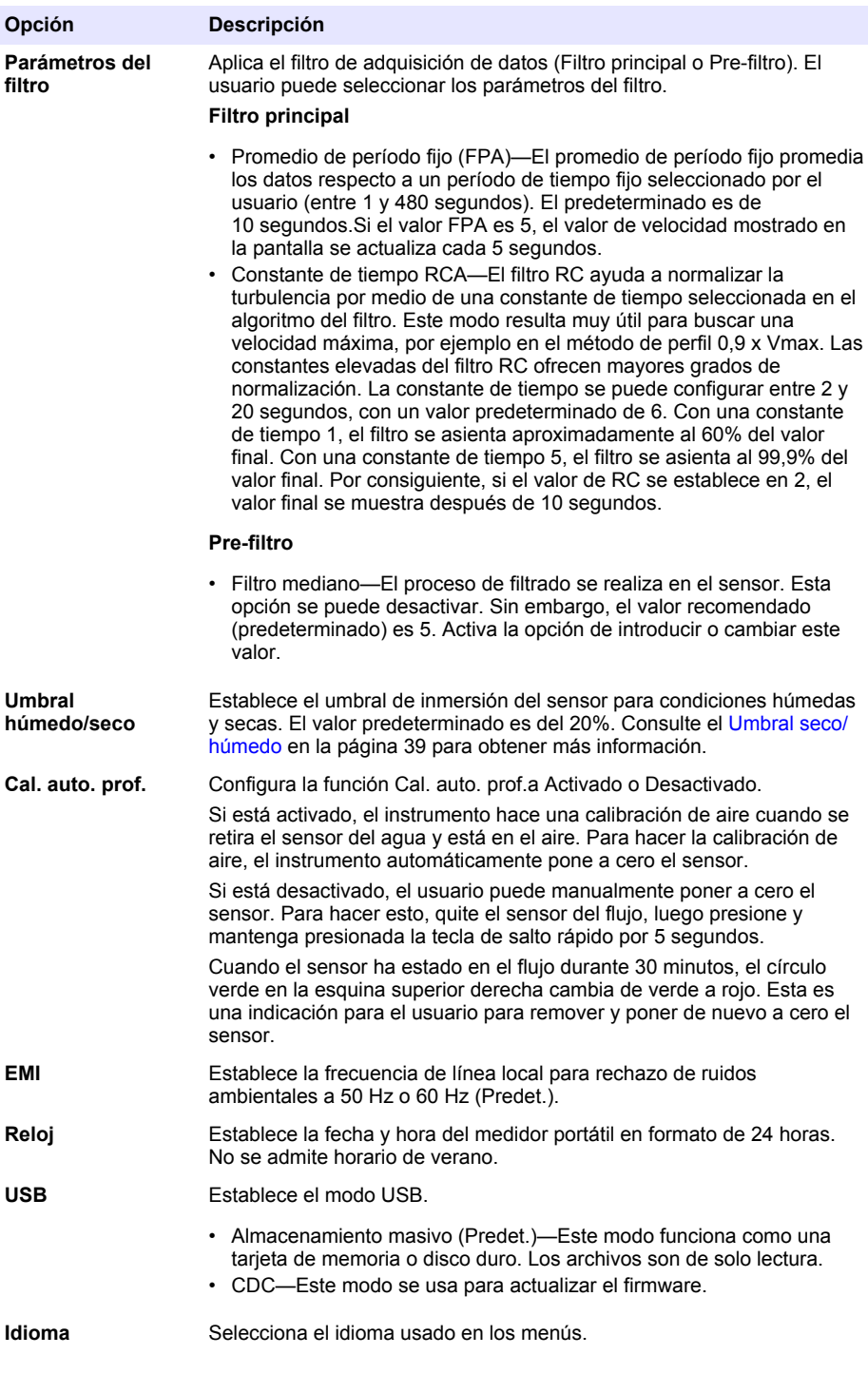

<span id="page-22-0"></span>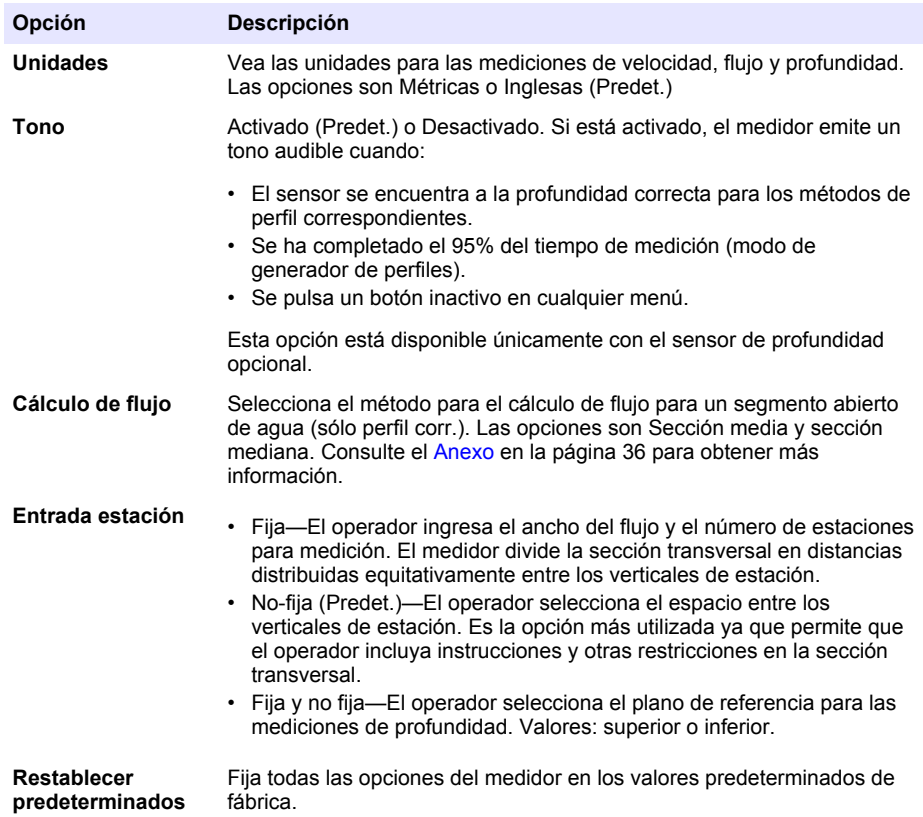

**4. Diagnóstico—** Seleccione esta opción para solucionar problemas con el medidor o el sensor adjunto. Para obtener más información sobre las opciones de Diagnóstico, consulte [Diagnóstico](#page-34-0) en la página 33.

# **Sección 5 Inicio y auto diagnóstico**

# **P E L I G R O**

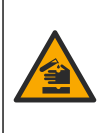

Peligro químico o biológico. Si este instrumento se usa para controlar un proceso de tratamiento y/o un sistema de suministro químico para el que existan límites normativos y requisitos de control relacionados con la salud pública, la seguridad pública, la fabricación o procesamiento de alimentos o bebidas, es responsabilidad del usuario de este instrumento conocer y cumplir toda normativa aplicable y disponer de mecanismos adecuados y suficientes que satisfagan las normativas vigentes en caso de mal funcionamiento del equipo.

## **A D V E R T E N C I A**

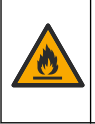

Peligro de incendio y explosión. No utilice ni almacene la unidad en un lugar donde reciba luz solar directa, cerca de una fuente de calor o en entornos con una temperatura elevada, como un vehículo cerrado expuesto a la luz solar directa. Si no considera esta precaución puede provocar un sobrecalentamiento de la batería, un incendio o una explosión.

Se debe colocar la batería en el medidor y cargarla antes del uso Para obtener más información sobre la instalación y reemplazo de la batería, consulte [Instalación de la batería](#page-13-0) en la página 12. <span id="page-23-0"></span>Para obtener información sobre cómo cambiar la batería, consulte [Carga de la batería](#page-14-0) en la página 13.

*Nota: El medidor no funcionará mientras se carga la batería.*

- **1.** Presione el botón de encendido del medidor hasta que escuche un bip audible. El medidor hace un auto diagnóstico y la pantalla muestra los resultados. Si el medidor no completa la auto prueba, la pantalla muestra ERROR junto al parámetro con falla. Si el sensor falla, adjunte un sensor diferente si estuviera disponible.
- **2.** Cuando finalice la autoprueba, presione **OK** para volver al Menú principal.
- **3.** Para desenergizar el medidor, vuelva a presionar el botón de encendido. En la pantalla de Confirmación, seleccionar Sí y presione**OK**. Si el medidor portátil deja de responder, presione y mantenga presionado el botón de encendido durante 3 segundos para forzar el apagado. No fuerce el apagado en funcionamiento normal o cuando se ve el ícono de acceso a archivos.

## **5.1 Modo "dormido"**

Se apaga la retroiluminación del medidor luego de 30 segundo sin actividad y cambia a modo dormido luego de 60 segundos de inactividad. Estas acciones no se producen si el medidor se encuentra en modo en tiempo real o mientras el medidor obtiene una medición. Luego de 30 minutos en modo dormido, el medidor se apaga.

Para cancelar el modo dormido, presione cualquier tecla. La claridad de la pantalla vuelve al nivel normal y todas las teclas retoman sus funciones normales.

# **Sección 6 Funcionamiento**

## **6.1 Perfiles de flujo**

#### **6.1.1 Estaciones y espaciado de estaciones**

Para una sección transversal bien seleccionada, una división típica de 25 a 30 secciones parciales generalmente es suficiente. Si la sección transversal es muy suave y la velocidad de distribución muy consistente, es posible que se reduzca el número de estaciones.

Haga que las distancias entre las estaciones parciales sean tales que ninguna estación individual contenga más del 10% de la descarga. La medición ideal es aquella en la que la estación parcial contenga 5% o menos (≤ 5%) de la descarga total, pero esto rara vez es posible cuando se utilizan 25 estaciones. Las estaciones parciales no deben tener anchos iguales en toda la sección transversal a menos que la descarga esté bien distribuida.

Las distancias entre estaciones generalmente son inferiores donde la profundidad del agua y las velocidades de flujo cambian significativamente. Los lugares donde la profundidad y las velocidades cambian significativamente con frecuencia incluyen áreas de bancos, cuestas verticales o escarpadas, salientes en cortes transversales divididos y transiciones del lecho del flujo principal al promontorio. Las estaciones deberían estar ubicadas en puntos de cambios significativos en el perfil del lecho del flujo.

La sección transversal de medición debe estar en ángulo recto con la dirección del flujo. Las secciones transversales no deben contener área quietas, contracorrientes ni remolinos. No coloque el sensor en piscinas profundas, debajo de grandes flujos entrantes, ni cerca de amarraderos de barco, ferris o compuertas.

Use Tabla 3 como una guía para saber el número de estaciones necesarias para una medición aceptable. La información se basa en los estándares EN - ISO 748.

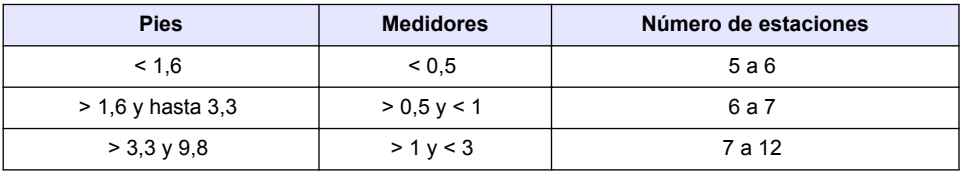

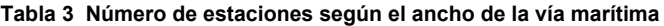

<span id="page-24-0"></span>

| <b>Pies</b>      | <b>Medidores</b> | Número de estaciones |
|------------------|------------------|----------------------|
| $> 9.8$ y < 16.4 | $>$ 3 $\vee$ < 5 | 13a16                |
| > 16.4           | $\geq 5$         | ≥ 22                 |

**Tabla 3 Número de estaciones según el ancho de la vía marítima (continúa)**

### **6.1.2 Velocidad de medición**

La calidad de la medición depende de la selección correcta de la sección transversal de una medida. Seleccione una sección de flujo con las siguientes características:

- Las direcciones de flujo en cada punto de medición a través del flujo son paralelas al banco y perpendiculares a la sección transversal.
- El cauce está estable y libre de rocas grandes, hierbas y obstrucciones que sobresalen como pilares que provocan turbulencias.

A menudo no es posible satisfacer completamente estas condiciones. Use el criterio para seleccionar la mejor sección posible y luego seleccione sección transversal.

El procedimiento general para tomar mediciones de seguridad es en el río y en perfiles de flujo como se describen a continuación. Tome la primera medición en un perfil de flujo en la parte superior o inferior. Tome cada medición subsiguiente debajo de la última.

- En modo fijo, divida el canal en estaciones de igual ancho.
- Conduzca una medición de seguridad en cada estación. El medidor portátil muestra y almacena la información de profundidad y de velocidad medida.
- Cuando se completa el perfil de flujo, el medidor calcula automáticamente el flujo total.

Para resultados exactos de las mediciones, párese junto al instrumento. Consulte Figura 10.

### **Figura 10 Posición del usuario en el flujo**

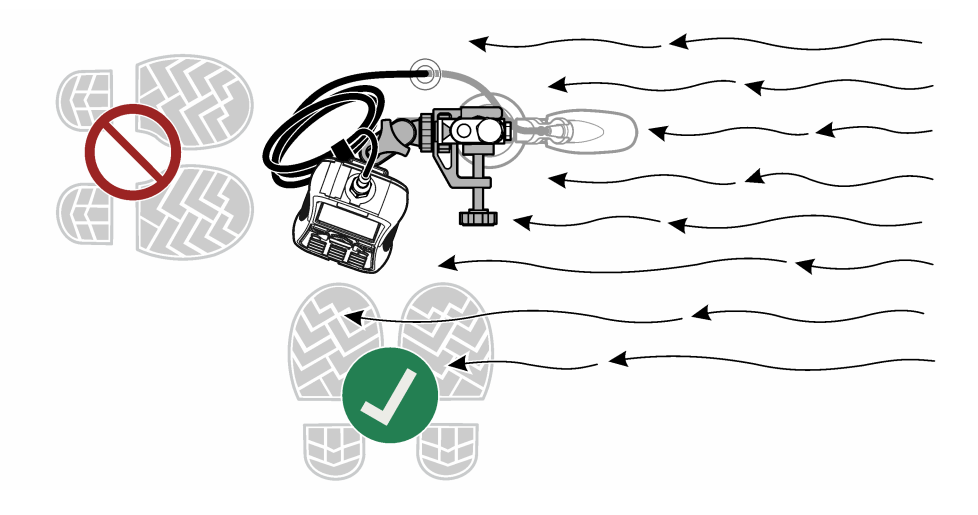

## <span id="page-25-0"></span>**6.1.2.1 Medir velocidades en una sección transversal**

En Figura 11 puede ver un corte transversal típico de flujo.

#### **Figura 11 Ejemplo de un corte transversal típico**

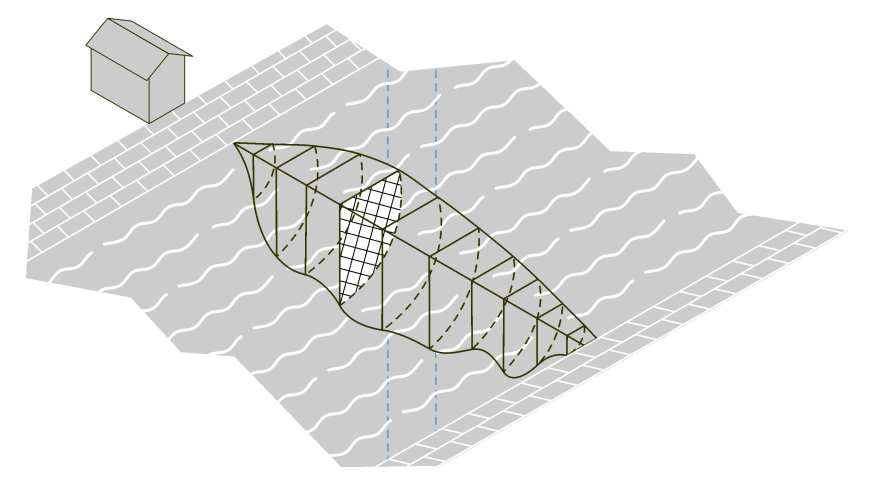

Para medir velocidades en una sección transversal

- **1.** En el Menú principal, seleccione Perfilador.
- **2.** Se mostrará una lista de opciones

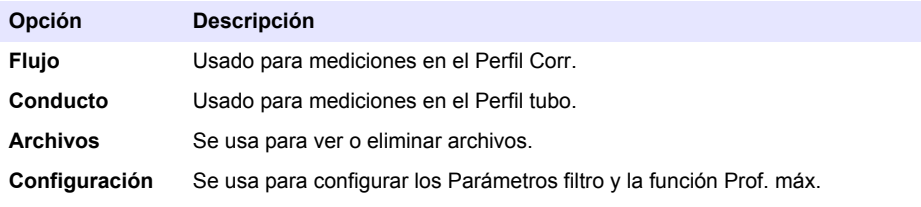

**3.** Seleccionar Conf. > Prof. máx. Seleccionar Manual o Auto.

#### **Opción Descripción**

- **Manual** En este modo, el instrumento solicita al usuario que introduzca manualmente la profundidad máxima de cada vertical. Este valor normalmente se obtiene de una varilla de vadeo.
- **Auto** En este modo (solo disponible en sensores con la opción de profundidad), el instrumento usa el transductor de presión para medir la profundidad máxima en cada vertical.

Si se selecciona Auto, introduzca la distancia desde el fondo del canal a la parte inferior del montaje del sensor (compensación). El valor de la distancia de compensación puede variar en función de la varilla de vadeo utilizada y las propiedades del fondo. Consulte [Figura 12](#page-26-0).

<span id="page-26-0"></span>**Figura 12 Distancia de compensación (D)**

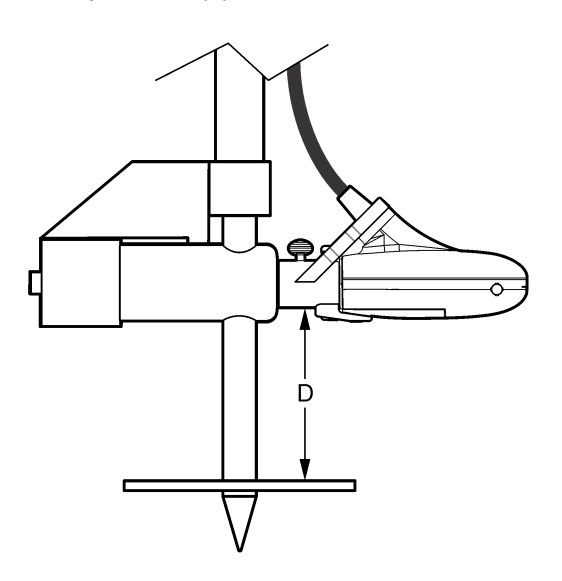

- **4.** De ser necesario, cambie o actualice los parámetros del filtro en la configuración del Generador de perf.
- **5.** En el menú Generador perf., seleccionar Corriente.
- **6.** Introducir el nombre del operador. Cree nombres de operador alfanuméricos con un máximo de 23 caracteres. Pulse **OK** para guardar el nombre del operador.
- **7.** Introduzca el nombre del nuevo perfil de flujo. Cree nombres de perfil alfanuméricos con un máximo de 23 caracteres. Pulse **OK** para guardar el nombre del perfil o seleccione Borrar para eliminar toda la información del flujo actual.
- **8.** En el menú Estación, Seleccionar Margen/obstrucción. Seleccione una de las opciones.

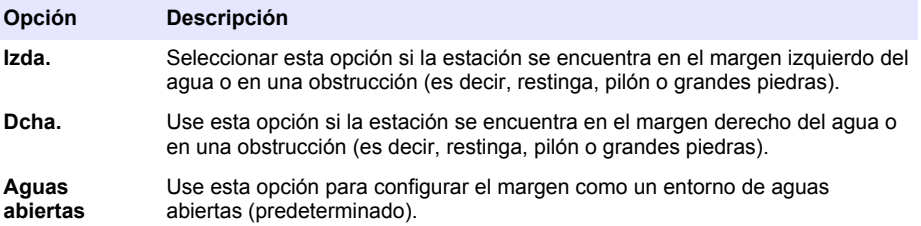

- **9.** Seleccionar Dist. a la vertical e introduzca la información.
- **10.** Seleccionar Fijar prof. e introduzca la información. Si está en un margen, el medidor automáticamente configura el valor a 0,00.
	- **a.** Si el modo Manual fue seleccionado en la configuración del Generador perf., introduzca la profundidad total del agua en esta posición vertical.
	- **b.** Si seleccionó el modo Auto en la configuración del Generador de perf., coloque la sonda en el fondo y pulse **OK** para ajustar la profundidad de flujo máximo en el valor mostrado. Luego, ajuste la compensación del sensor.

*Nota: La profundidad máxima de una sonda vertical es la medida de la immersión más el valor de compensación.*

**11.** Si seleccionó Izda. o Dcha. en el paso 8, introduzca un factor margen para la vertical. Seleccionar un factor de la lista o definido por el usuario. Para los valores definidos por el <span id="page-27-0"></span>usuario, introduzca un factor de rugosidad entre 0,50 (muy rugoso) y 1,00 (suave). El factor de rugosidad es relevante sólo para secciones anguladas hacia la derecha. Se usa como un factor en el cálculo de la proporción de descarga de las áreas del margen. Por ejemplo:

- Margen suave sin vegetación (por ejemplo, concreto, acero, cemento): entre 0,8 a 0,9
- Ladrillos junto a vegetación: 0,7
- Paredes rugosas con vegetación tupida: entre 0,6 y 0,5
- **12.** Introduzca la referencia base. La referencia base es normalmente un valor de elevación de un objeto que no se pueden mover (por ejemplo, marcador de estudio, escala de medida, puente).
- **13.** Seleccione Siguiente para ir a la siguiente estación.
- **14.** Seleccione Dist. a la vertical.
- **15.** Introduzca la distancia de la vertical al punto de referencia en la orilla (por ejemplo, el punto cero).
- **16.** Seleccione Fijar prof.
- **17.** Introduzca la profundidad máxima (modo manual) o mida la profundidad máxima (modo automático).
- **18.** Introduzca la referencia base.
- **19.** Seleccione Medir velocidad. Seleccione un método de medición de velocidad aplicable.
- **20.** Seleccionar el punto de medición de la lista. Siga las indicaciones del instrumento y ajuste el sensor a la profundidad correcta. Si el sensor tiene una opción de profundidad, ajuste la profundidad del sensor hasta que la caja de profundidad sea verde. Esto significa que el sensor está en la posición correcta.

*Nota: El rojo indica que es necesario un mayor ajuste. El amarillo indica que la prof. es cercana a la profundidad correcta.*

- **21.** Seleccionar Capturar para iniciar el proceso de medición.
- **22.** De ser necesario, la configuración se puede cambiar y la medición puede repetirse. Cuando la medición esté completa, presione**OK**para almacenar los datos.
- **23.** Repita los pasos 20–22 para los otros puntos de medición en la vertical.
- **24.** Cuando estén completas todas las mediciones para la estación, seleccione Princ. o Verif. Presione**OK**para regresar a la lista de puntos de medición.

#### **Opción Descripción**

**Principal** Regresa al menú de estación.

- **Verif.** Muestra la velocidad promedio leyendo para la estación basada en el método de medición.
- **25.** Seleccione Siguiente para ir a la siguiente estación.
- **26.** Repita los pasos 14–25 para el resto de estaciones seleccionadas para mediciones de la velocidad.
- **27.** Si se muestra la orilla de parada, seleccione Margen/obstrucción. Repita los pasos [8–](#page-26-0)12. Para examinar la medición antes de salir, seleccione Resumen del canal.
- **28.** Seleccione Grdr Datos y Salir. Introduzca un nombre para el archivo y pulse **OK**. *Nota: Una bandera de advertencia mostrará si la descarga en uno o más segmentos es superior al 5% de la descarga total.*

#### **6.1.2.2 Agregar o eliminar una estación**

Las opciones **Ant.**,**Sig.**, **Ins.** y **Supr.** se muestran en la parte inferior de la pantalla en la pantalla de la estación. **Ant.** y **Sig.**se usan para navegar a una estación anterior o posterior. **Ins.**y**Supr.**se usan para insertar o eliminar una estación.

Por ejemplo, después de haber realizado las mediciones en 10 estaciones, el usuario puede desear insertar una nueva estación entre las estaciones 3 y 4. Los siguientes pasos describen cómo hacer esto. Estos pasos pueden aplicarse en situaciones similares.

- <span id="page-28-0"></span>**1.** Seleccionar**Ant.**y presionar**OK**hasta que la pantalla muestre la información para la estación 3.
- **2.** Seleccionar **Ins** y presione **OK**. El instrumento añade una nueva estación llamada Estación 4. A las estaciones posteriores se les asignan automáticamente nuevos números secuenciales.
- **3.** Para eliminar la estación actual (cuando se encuentre en el modo no fijo), seleccionar **Supr**y presione **OK**.

## **6.2 Perfiles de tubos**

Es posible usar todos los métodos para perfiles de tubo en esta sección en sitios con una forma de perfil típico y profundidad suficiente para medir velocidades de 3 puntos. El método Vmáx 0,9 x también se puede usar cuando la profundidad no es suficiente para perfiles de varios puntos.

*Nota: En los perfiles típicos de tubo, la primera medición se toma en el fondo. Las mediciones posteriores se toman por encima de la anterior. Puede ser necesario un procedimiento diferente para algunos perfiles.*

- **1.** En el Menú principal, seleccionar Generador perf.
- **2.** Introducir el nombre del operador.
- **3.** En la lista de opciones, seleccionar Tubo
- **4.** Introducir el nombre para un nuevo perfil de tubo.
- **5.** Seleccione la forma del tubo. *Nota: Las pantallas de entrada que se muestran a continuación dependen de la forma seleccionada.*
- **6.** Introduzca los valores en la pantalla. Cuando se hayan introducido los valores necesarios, la pantalla muestra el menú Seleccionar método.
- **7.** Seleccione un método de perfil y siga los pasos del método.

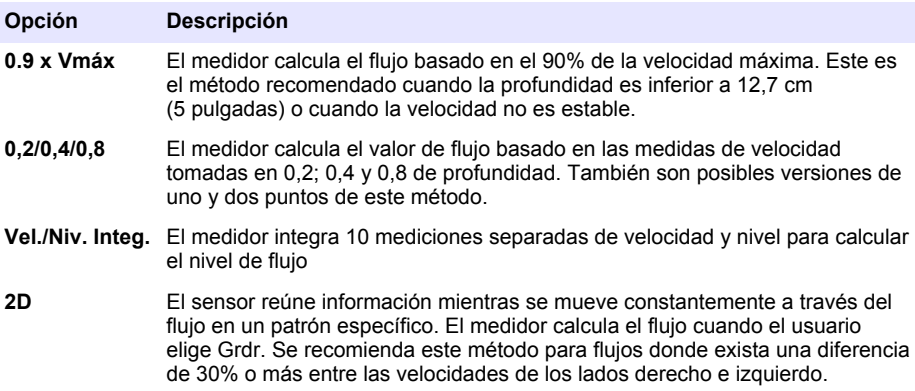

#### **6.2.1 método de medición 0.9 x Vmáx**

El medidor usa la máxima medición de velocidad en el tubo y multiplica este valor por 0,9 para calcular el flujo total.

*Nota: Para este método se recomienda el modo de filtro RC con un valor de 2 a 4 segundos.*

- **1.** En el menú Seleccionar método, seleccione 0.9 x Vmáx.
- **2.** Con el sensor en el flujo, seleccione Medir velocidad para obtener una medición de la velocidad. Los valores medidos se muestran en la pantalla.
- **3.** Mueva el sensor hasta encontrar un punto de máxima velocidad, luego presione**OK** El medidor calcula y muestra el flujo, los valores de velocidad máximo y promedio.
- **4.** Seleccionar Grdr. La información se guarda en un archivo de datos.

### <span id="page-29-0"></span>**6.2.2 0,2/0,4/0,8 método**

Tomar mediciones en un solo paso, dos o tres puntos para calcular una velocidad promedio. Cada punto representa un porcentaje de la profundidad máxima medida en la línea central como se muestra enFigura 13

#### **Figura 13 el perfil 2-4-8**

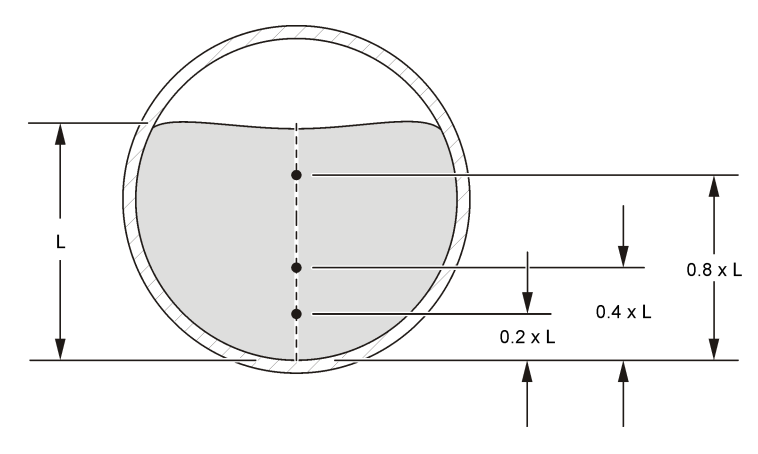

- **1.** En el menú Seleccionar método, seleccione **0,2/0,4/0,8**
- **2.** Seleccione una de las opciones.

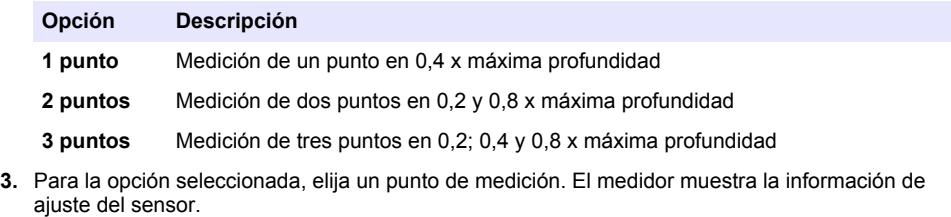

- **4.** De ser necesario, ajuste el sensor según se requiera.
- **5.** Seleccionar Capturar. El medidor obtiene información del sensor y muestra el valor de velocidad en forma gráfica y numérica.
- **6.** De ser necesario, seleccionar Conf. para cambiar el rango eje Y o los parámetros del filtro de datos.
- **7.** Pulse **OK**.
- **8.** Siga los pasos 3-7 para todos los otros puntos de medición, luego presione**OK**para regresar a la lista de puntos de medición.
- **9.** Seleccione Flujo.
- **10.** Seleccione Grdr para guardar la información en un archivo de datos.

#### **6.2.3 Método de medida de Integración Veloc./Nivel**

Las medidas se realizan en 10 profundidades diferentes. Los resultados de todos los segmentos están integrados para calcular el valor del flujo.

- Seleccione Prev. o Siguiente para ir a otra medida.
- Seleccione Principal para regresar al menú Seleccionar método.
- **1.** En el menú Seleccionar método, seleccione Vel./Niv. Integ.

La pantalla muestra la primera pantalla de medición.

- <span id="page-30-0"></span>**2.** Seleccione Medir velocidad. Se muestra la información de profundidad del sensor.
- **3.** De ser necesario, ajuste la profundidad del sensor como se indica
- **4.** Seleccionar Capturar El disp. portátil obtiene información del sensor y muestra el valor de velocidad en forma gráfica y numérica.
- **5.** De ser necesario, seleccione Configuración para cambiar el rango del eje Y en el modo de filtrado FPA, y el rango de los ejes X e Y cuando se encuentre en el modo de filtro RC o en los parámetros del filtro de datos.
- **6.** Pulse **OK** para confirmar la información.
- **7.** Seleccione Siguiente. Aparecerá la próxima pantalla de medición de la serie.
- **8.** Siga los pasos 2-7 para otras profundidades de medición.
- **9.** Seleccione una de las opciones de la parte inferior de la pantalla.

#### **Opción Descripción**

**Grdr** Calcula el valor de flujo actual y guarda la información en un archivo de datos.

**Unid.** Cambia el tipo de unidad (inglesa o métr.).

#### **6.2.4 Método de medición 2D**

La velocidad se mide mientras el sensor se mueve a través del flujo como se muestra en [Figura 14](#page-31-0) Seleccione Cancelar en cualquier momento para cancelar la medición y regresar al menú Seleccionar método

*Nota: Para este método se recomienda el modo de filtro RC con un valor de 2 a 4 segundos.*

- **1.** En el menú Seleccionar método, seleccione 2D Se muestra la información de profundidad del sensor.
- **2.** De ser necesario, ajuste la profundidad del sensor.
- **3.** Seleccionar Capturar. Mientras el sensor reúne información, mueva el sensor por toda la sección transversal en el patrón que se muestra en [Figura 14](#page-31-0)
- **4.** De ser necesario, seleccione Configuración para cambiar el rango del eje Y en el modo de filtrado FPA, y el rango de los ejes X e Y cuando se encuentre en el modo de filtro RC o en los parámetros del filtro de datos.
- **5.** Pulse **OK**.
- **6.** Seleccione una de las opciones que se muestran en la parte inferior de la pantalla.

#### **Opción Descripción**

**Grdr** Calcula el valor de flujo actual y guarda la información en un archivo de datos.

**Unid.** Cambia el tipo de unidad (inglesa o métr.).

<span id="page-31-0"></span>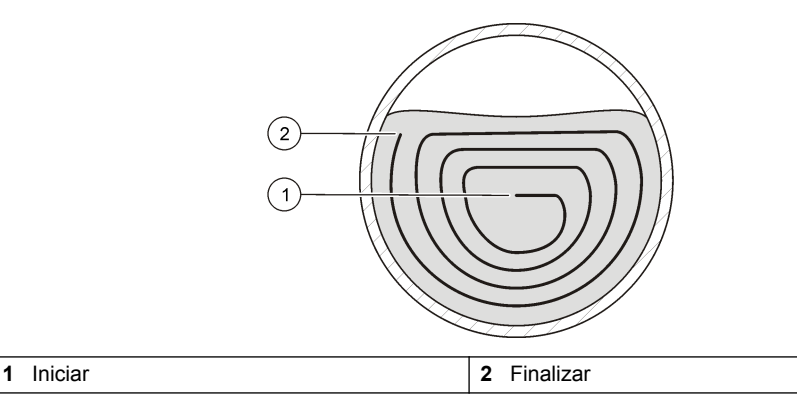

### **6.3 Descargar datos**

El directorio del medidor es de Sólo lectura. En Windows, el medidor funciona como un dispositivo de almacenamiento masivo o disco duro extraíble.

- **1.** Configure el medidor en modo de almacenamiento masivo USB.
- **2.** Para editar los datos en un archivo, arrastre y suelte el archivo en una computadora portátil o de escritorio. Los nombres de archivo están limitados a 8 caracteres.
- **3.** Los archivos de datos se conservan en formato variable separado por tabulaciones (.TSV) Para ver los archivos en Microsoft®Excel, haga doble clic en un archivo y ábralo con Excel. Los archivos en tiempo real se almacenan en un directorio llamado RT. Los perfiles de Corr. y de tubo son almacenados en un directorio llamado P.

### **6.3.1 Eliminar los archivos de datos**

- **1.** Para eliminar todos los archivos de la memoria USB:
	- **a.** Ir al Menú principal> Diagnóstico > Eliminar archivos.
	- **b.** En la ventana de confirmación, seleccionar Sí.
	- **c.** Presione**OK**una vez para eliminar los archivos, luego una vez más para regresar a la pantalla anterior.
- **2.** Para eliminar archivos en tiempo real:
	- **a.** Ir al Menú Principal > Tiempo real > Archivos.
	- **b.** Seleccionar Eliminar todo o use la flecha hacia ARRIBA o hacia ABAJO para seleccionar un archivo en la lista.
	- **c.** Presione**OK**una vez para eliminar los archivos, luego una vez más para regresar a la pantalla anterior.
- **3.** Para eliminar el archivo Generador perf:
	- **a.** Ir al Menú principal > Generador perf. > Archivos.
	- **b.** Seleccionar Eliminar todo o use la flecha hacia ARRIBA o hacia ABAJO para seleccionar un archivo en la lista.
	- **c.** Presione **OK** una vez para eliminar los archivos, luego una vez más para regresar a la pantalla anterior.

# <span id="page-32-0"></span>**Sección 7 Mantenimiento**

## **7.1 Descargar la utilidad de PVM**

La Utilidad de PVM se usa para actualizar el firmware del medidor portátil. La Utilidad de PMV está disponible en<http://www.hach.com>. Siga los pasos enumerados para la URL seleccionada

- **1.** Vaya a [http://www.hach.com.](http://www.hach.com)
- **2.** Busque FH950.
- **3.** Seleccione FH950 en los resultados de la búsqueda.
- **4.** Haga clic en la pestaña Descargas.
- **5.** Desplácese hacia abajo hasta "Software/Firmware".
- **6.** Haga clic en FH950 PVM Setup.
- **7.** Seleccione Guardar.
- **8.** Abra el archivo zip.
- **9.** Haga doble clic en el archivo PVMSetup.

## **7.2 Actualización del firmware**

*Nota: Todos los archivos de datos en almacenamiento masivo se pierden cuando se actualiza el firmware. Para descargar los datos, diríjase a* [Descargar datos](#page-31-0) *en la página 30*

Se requiere la Utilidad PVM para este procedimiento. Para descargar e instalar la Utilidad PVM, diríjase a Descargar la utilidad de PVM en la página 31

Este es el procedimiento general para actualizar el firmware para el medidor y el sensor. Para actualizar el firmware del sensor, el sensor debe estar conectado al medidor.

- **1.** Haga doble clic en el icono del escritorio de PVM Utility en la PC.
- **2.** Pulse el botón de encendido del medidor. Cuando finalice la autotest del medidor, presione **OK**
- **3.** En el Menú principal, seleccione Configuración, luego presione **OK**
- **4.** Seleccione USB>CDC, luego presione **OK**
- **5.** Conecte el cable USB al medidor portátil y a la PC.
- **6.** En la ventana de la Utilidad PVM, seleccione Conectar.
- **7.** En el menú desplegable, seleccione el puerto PVM (COM X), donde COM X es el número de puerto virtual asignado al PVM por Windows. Pulse **ACEPTAR**.
- **8.** En el panel del lado izquierdo, seleccione Actualizar Firmware, luego seleccione la ficha Medidor o Sensor.
- **9.** Seleccione la versión de firmware correcta, luego haga clic en Iniciar. Comienza la descarga de versión del firmware. Se muestra el mensaje "El firmware se ha actualizado con éxito" cuando finaliza la descarga. Para actualizaciones del medidor, el instrumento se apaga hasta que finaliza la actualización. Luego, el instrumento se restablece automáticamente y se vuelve a encender después de unos minutos. No intente forzar el encendido o el apagado del instrumento antes de que finalice el proceso de actualización.
- **10.** En el Menú principal, seleccionar Diagnóstico> Acerca de. Asegúrese de que las versiones de firmware tanto para el Arr. del disp. portátil como para la Aplicación del disp. portátil son correctas.

# <span id="page-33-0"></span>**7.3 Limpieza del sensor**

## **A D V E R T E N C I A**

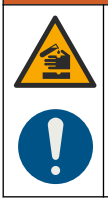

Peligro por exposición a productos químicos. Respete los procedimientos de seguridad del laboratorio y utilice el equipo de protección personal adecuado para las sustancias químicas que vaya a manipular. Consulte los protocolos de seguridad en las hojas de datos de seguridad actuales (MSDS/SDS).

Limpie el sensor cuando haya aumento o disminución inesperado en flujo o tendencias en los niveles y después de usarse en vías fluviales arenosas o enlodadas.

Para suciedad excesiva, remoje el sensor en agua limpia durante unos minutos para ayudar a que la suciedad sea fácil de eliminar.

Desconecte el sensor del medidor antes de limpiarlo. Use únicamente soluciones catalogadas como aceptables en Tabla 4para limpiar el sensor. Para sensores con celda de presión (es decir, sensores con veloc. y prof.), asegúrese de lavar y limpiar de suciedad los agujeros para las cámaras de las celdas de presión. Enjuague el sensor con agua limpia antes de volver a conectar el sensor al ensamblaje.

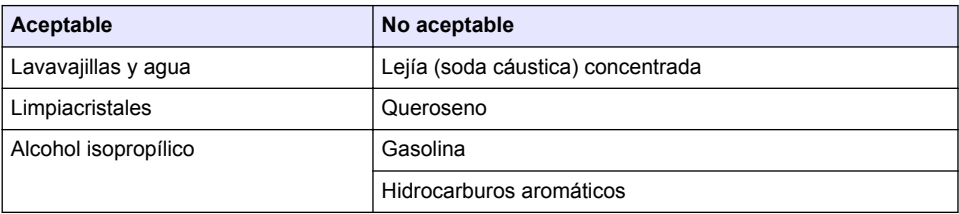

#### **Tabla 4 Soluciones limpiadoras aceptables y no aceptables**

## **7.4 Limpieza del medidor.**

- **1.** Presione el botón de encendido para desenergizar el medidor.
- **2.** Use un paño limpio y seco para limpiar el exterior del medidor. De ser necesario, mezcle el agua con un detergente suave.
- **3.** Seque el exterior del medidor con un paño limpio. Deje que el medidor se seque por completo al aire antes de volver a energizarlo. *Nota: No use paños de papel para limpiar la pantalla. Este tipo de paño puede causar daños en la pantalla de visualización.*

## **7.5 Sustitución de la batería**

## **A D V E R T E N C I A**

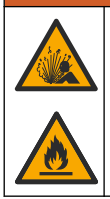

Peligro de incendio y explosión. Este equipo cuenta con una pila de litio de alto rendimiento, que es inflamable y puede provocar un incendio o explosión, incluso sin energía. Para mantener el nivel de seguridad que proporciona la carcasa del instrumento, la cubierta debe instalarse y asegurarse con el hardware suministrado.

# **A D V E R T E N C I A**

<span id="page-34-0"></span>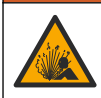

Peligro de explosión e incendio. No se permite la sustitución de la pila. Utilice únicamente pilas suministradas por el fabricante del instrumento.

Sustituya la batería cuando note que esta se descarga rápidamente tras haberla cargado.

*Nota: Si se debe devolver el instrumento a fábrica para reparación o mantenimiento, retire la batería y colóquela en la cubierta de protección antes de enviarlo.*

- **1.** Desconecte la alimentación.
- **2.** Retire la batería. Consulte [Instalación de la batería](#page-13-0) en la página 12.
- **3.** Deseche la batería de acuerdo con las normativas locales, regionales y nacionales.
- **4.** Coloque la batería nueva en la misma posición y con la misma orientación. Consulte [Instalación](#page-13-0) [de la batería](#page-13-0) en la página 12.

Utilice únicamente baterías suministradas por el fabricante del instrumento.

- **5.** Instale la cubierta de la batería. Asegúrese de que la cubierta esté bien cerrada para mantener el tipo de protección.
- **6.** En caso necesario, cargue la batería. Consulte [Carga de la batería](#page-14-0) en la página 13.

# **Sección 8 Solución de problemas**

### **8.1 Diagnóstico**

En el Menú principal, elija Diagnóstico para ver información del medidor y realizar las pruebas de diagnóstico en Tabla 5

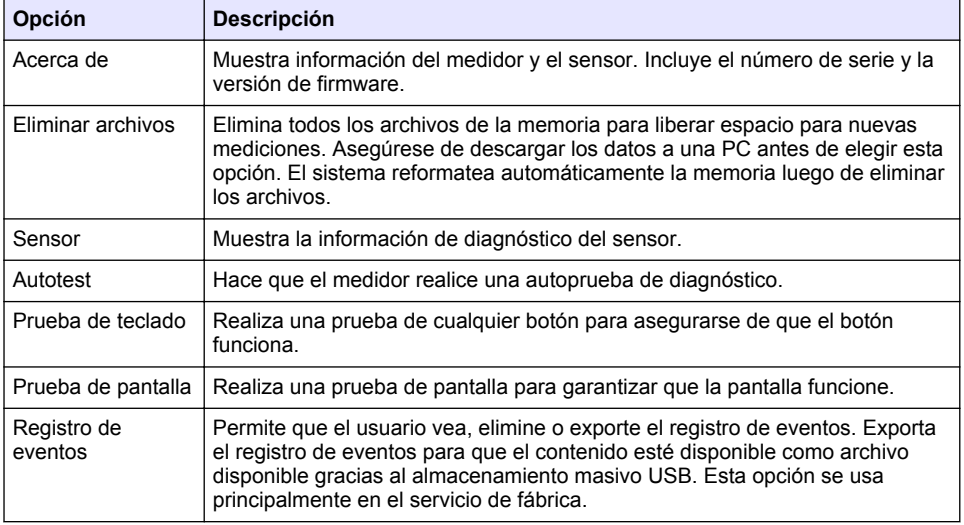

#### **Tabla 5 Diagnóstico del medidor**

### **8.2 Solucionar errores**

El medidor y el sensor no contienen piezas que pueda reparar el usuario. Para los errores y mensajes que se indican, intente la acción correctiva.

<span id="page-35-0"></span>Si el problema no desaparece o si no aparece en la lista, póngase en contacto con el fabricante.

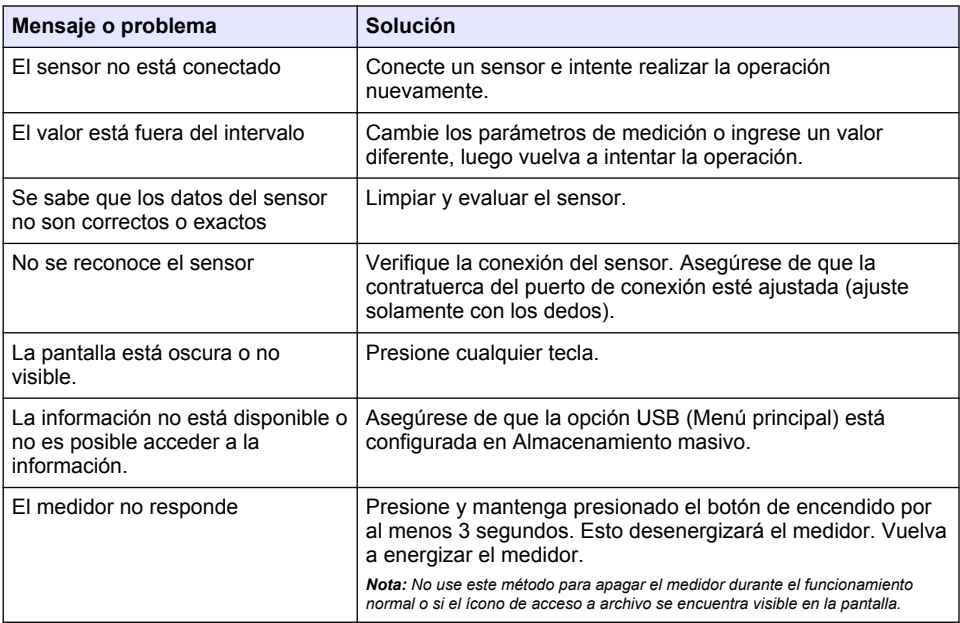

## **Sección 9 Piezas de repuesto y accesorios**

## **A D V E R T E N C I A**

![](_page_35_Picture_4.jpeg)

Peligro de lesión personal. El uso de piezas no aprobadas puede causar lesiones personales, daños al instrumento o un mal funcionamiento del equipo. Las piezas de repuesto que aparecen en esta sección están aprobadas por el fabricante.

*Nota: Los números de producto y artículo pueden variar para algunas regiones de venta. Comuníquese con el distribuidor correspondiente o visite el sitio Web de la compañía para obtener la información de contacto.*

#### **Piezas de repuesto**

#### **Tabla 6 Sensor solo velocidad**

![](_page_35_Picture_177.jpeg)

#### **Tabla 7 Sensor de velocidad con profundidad**

![](_page_35_Picture_178.jpeg)

![](_page_36_Picture_159.jpeg)

### **Tabla 8 Medidor portátil**

![](_page_36_Picture_160.jpeg)

#### **Accesorios**

#### **Tabla 9 Varillas de vadeo**

![](_page_36_Picture_161.jpeg)

### **Tabla 10 Accesorios generales**

![](_page_36_Picture_162.jpeg)

<sup>3</sup> El cable se solicita por separado, por pies.

<span id="page-37-0"></span>![](_page_37_Picture_120.jpeg)

# **Anexo A Anexo**

# **A.1 Métodos de Mitad secc. y de la sección mediana**

El usuario puede seleccionar el método de Mitad secc. o la sección mediana para el cálculo de flujo. El método de la sección media divide la sección transversal en segmentos de flujo individuales. Los pares de verticales adyacentes son los límites de los segmentos. Los dos márgenes de la sección transversal tienen valores 0 asignados para la velocidad y profundidad. El flujo total es la suma de los flujos parciales de todos los segmentos. Figura 15 muestra las definiciones y la ecuación del método de la sección media.

#### **Figura 15 Método de la sección media**

![](_page_37_Figure_6.jpeg)

$$
q_{3-4} = \left(\frac{V_{m3} + V_{m4}}{2}\right) \times \left(\frac{h_3 + h_4}{2}\right) \times (b_4 - b_3)
$$

Donde:

V = velocidad en vertical

- <span id="page-38-0"></span>b = distancia hasta el vertical desde el banco
- h = profundidad en el vertical
- q = flujo en el vertical

El método de Mitad secc. también divide la sección transversal en segmentos de flujo individuales. Con el método de Mitad secc., los segmentos no se encuentran entre verticales sino que están definidos por la mitad de la distancia a los verticales vecinos en cada caso. Por esta razón, el primer y el último vertical deben estar tan cerca de los márgenes como sea posible (es decir, margen izquierdo del agua (LEW, sigla en inglés) y margen derecho del agua (AMD)). Las condiciones de límites dictan la proximidad del primer y el último vertical en el margen del agua.

La experiencia muestra que el método de Mitad secc. proporciona resultados más exactos en comparación con el método de la sección media, por lo que es la configuración predeterminada. Figura 16 muestra las definiciones y la ecuación del método de Mitad secc.

![](_page_38_Figure_5.jpeg)

#### **Figura 16 Método de Mitad secc.**

Donde:

- m = número de estación
- n = número total de estaciones
- V = velocidad en vertical
- b = distancia hasta el vertical desde el banco
- h = profundidad en el vertical
- q = flujo en el vertical

# **A.2 Perfiles y mediciones**

Los perfiles se pueden configurar par flujos y tubos. [Figura 17](#page-39-0) muestra un ejemplo de forma de perfil típica en un tubo. En un perfil típico, la velocidad se acerca menos a una pared o margen que al centro y se reduce cerca de la superficie. Las mediciones de múltiples velocidades en el perfil se promedian para calcular el flujo total. Las mediciones para perfiles de tubos se toman de abajo hacia arriba. Las mediciones de perfiles de flujo se toman de arriba hacia abajo o de abajo hacia arriba.

En el Menú principal, seleccione Perfilador. El medidor le solicita el nombre del operador, el tipo de perfil (flujo o tubos) y el nombre del perfil. Siga las instrucciones del tipo de perfil seleccionado

<span id="page-39-0"></span>![](_page_39_Figure_1.jpeg)

# **A.3 Selección de sitio**

Un sitio con la forma típica de perfil ofrece los resultados más exactos. En general la inspección visual es suficiente para identificar sitios problemáticos. Use la información en esta guía para ayudarlo a seleccionar el mejor lugar.

Estas guías se aplican a los perfiles de tubos y de flujo.

- El canal debería tener un recorrido tan recto como sea posible. Si el largo del recorrido recto es limitado, el largo del flujo ascendente del perfil debe ser dos veces el largo del flujo descendente.
- El canal debería estar libre de interrupciones de flujo. El sitio no debe tener extremos de tubos sobresalientes, cambios repentinos en el diámetro ni flujos laterales contribuyentes, flujos laterales salientes u obstrucciones. Elimine todas las rocas, el sedimento y otros residuos el fondo de la tubería.
- El flujo no debería tener remolinos, vórtices traseros, retroflujos ni zonas muertas.
- No seleccione las áreas inmediatamente a continuación de las curvaturas marcadas u obstrucciones.
- No seleccione área con flujo convergente o divergente (cercanos a un drenaje) ni caídas verticales.
- No seleccione áreas inmediatamente debajo de las esclusas o en los lugares donde el canal salpica a un cuerpo estacionario de agua.

# **A.4 Realice una calibración de velocidad.**

De ser necesario, use esta característica para eliminar un desplazamiento de velocidad. El desplazamiento de velocidad permanece activa hasta que se apague la energía del medidor.

- **1.** Tome un cubo de agua del agua en el área de perfil. El cubo no debe ser metálico y debe medir al menos 20,32 cm (8 in) La profundidad del agua debe ser de al menos 15,24 (6 in)
- **2.** Coloque el sensor en el centro del cubo de manera tal que no toque las paredes ni el fondo del cubo.
- **3.** Deje que el agua se asiente.
- **4.** Deje que se estabilice la lectura de velocidad.
- **5.** Seleccione Velocidad nula.

# <span id="page-40-0"></span>**A.5 Umbral seco/húmedo**

El umbral seco/húmedo es el punto disparador para que el medidor sepa si el sensor está dentro o fuera del agua. Esta información es importante porque si el medidor no sabe si el sensor está bajo la superficie del agua el medidor fija el valor de la velocidad en nula. Para un perfil o una lectura en tiempo real, el medidor le solicita al usuario que sumerja el sensor en el agua.

Si la conductividad específica del agua que se mide es muy baja, ajuste el valor del umbral para un mejor desempeño. Vaya a Menú configuración>Umbral seco/húmedo.

Para solucionar problemas, la lectura actual se usa como guía para fijar el umbral personalizado. Tome una lectura en el agua (húmedo) y luego otra fuera del agua (seco). El valor del umbral debe estar entre los valores húmedo y seco. Por ejemplo, si el valor húmedo actual es 17 y el valor actual seco es 2, coloque el valor del umbral a la misma distancia entre 2 y 17. El valor predeterminado es 20.

![](_page_43_Picture_0.jpeg)

## THE REAL PROPERTY AND THE REAL PROPERTY AND THE REAL PROPERTY AND THE REAL PROPERTY AND THE REAL PROPERTY.

#### **HACH COMPANY World Headquarters**

P.O. Box 389, Loveland, CO 80539-0389 U.S.A. Tel. (970) 669-3050 (800) 368-2723 (U.S.A. only) U.S.A. – orders@hach.com International – intlsupport@hach.com flowtechsupport@hach.com www.hach.com/flow

© Hach Company/Hach Lange GmbH, 2012, 2014, 2018, 2020, 2021, 2022. All rights reserved.